# 自治区重点实验室 网上申报流程 操作说明书

宁夏回族自治区科学技术厅

宁夏科技发展战略和信息研究所

2018 年 1 月

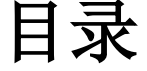

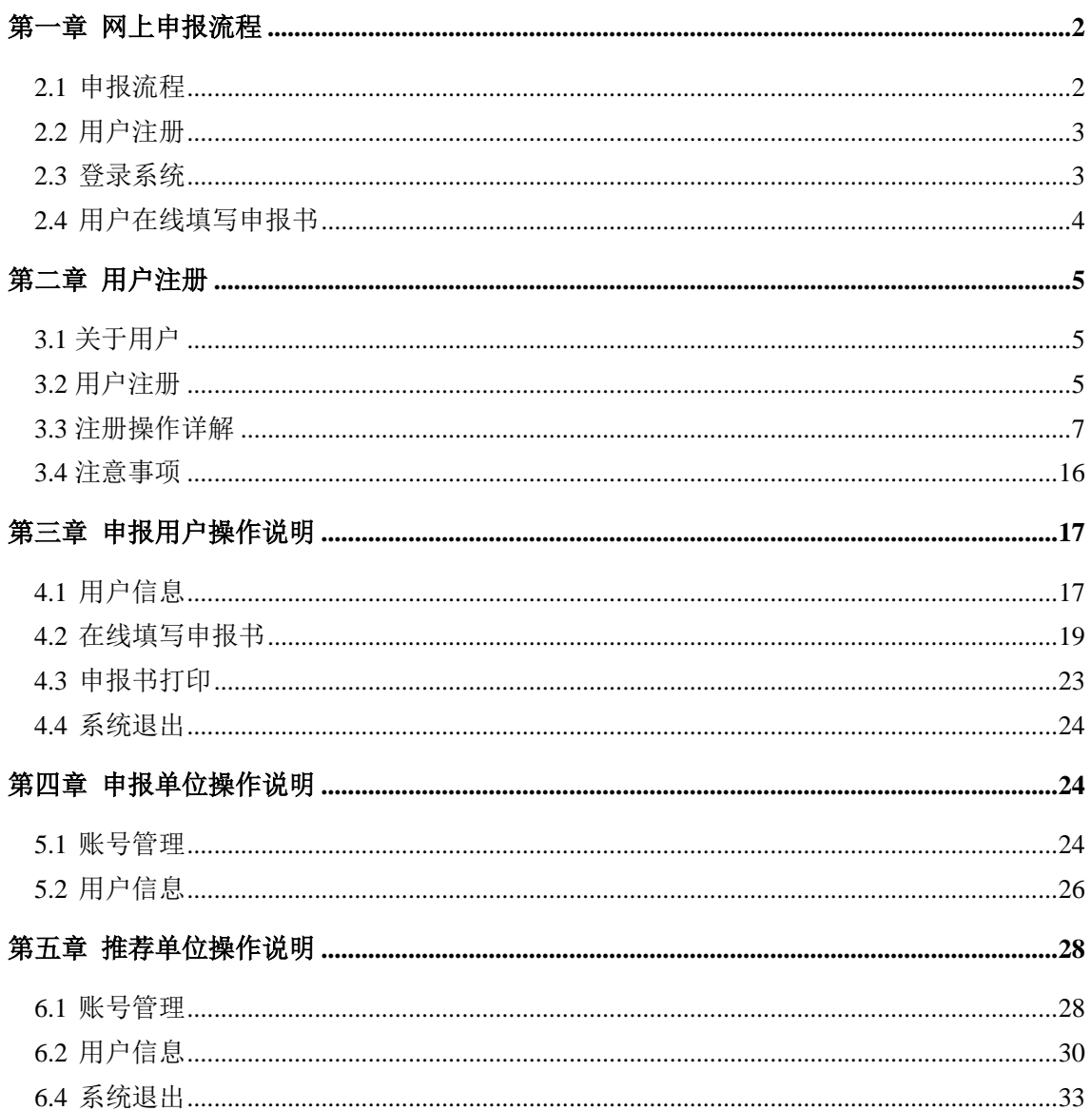

# <span id="page-2-0"></span>第一章网上申报流程

<span id="page-2-1"></span>申报流程:用户注册—>登录系统—>用户在线填写申报书—>提交到推荐单位—> 提交到科技厅,其中任意一环节被退回都到填报账号。详细流程图如下:

## **1.1** 申报流程

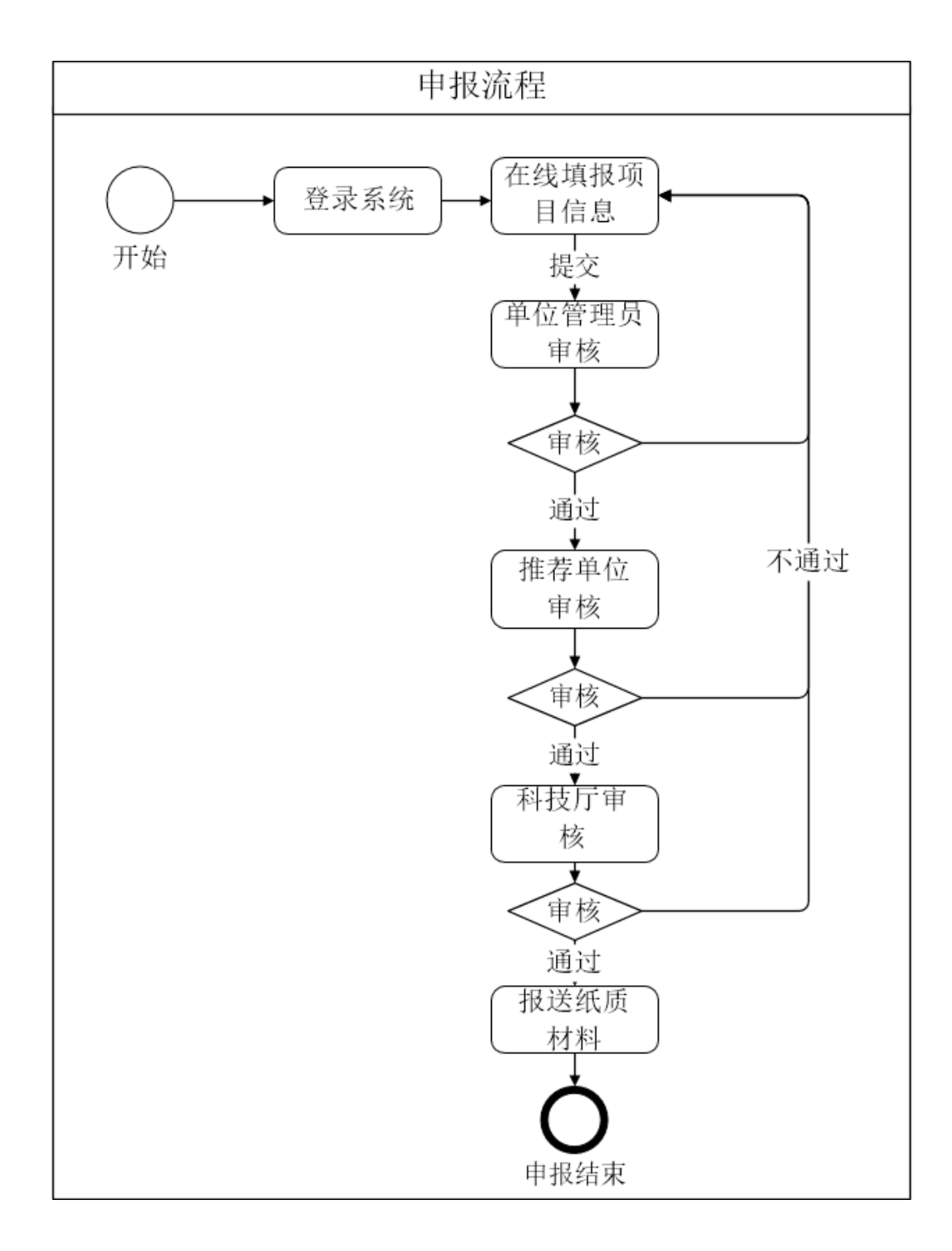

# <span id="page-3-0"></span>**1.2** 用户注册

登录 http://info.nxkjt.gov.cn/lib/register.html#/register 进行用户注册,注册操作说明可 以点击页面右上角"注册帮助"进行查看。(详见第二章)

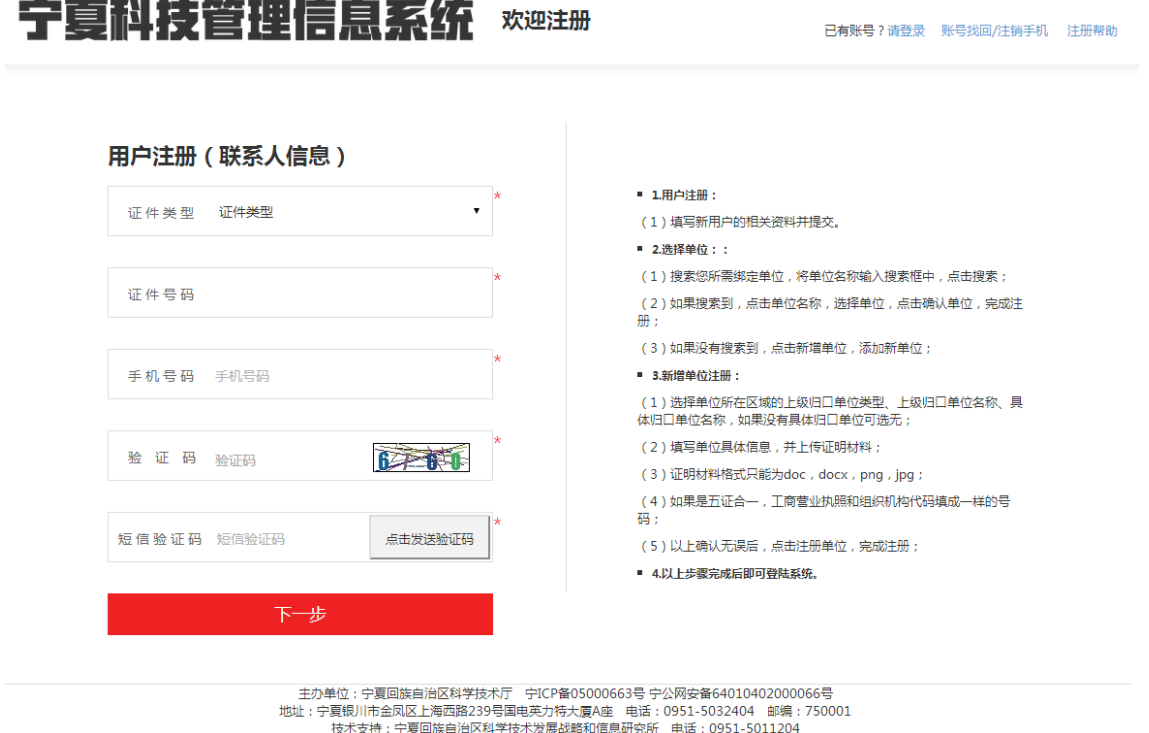

# <span id="page-3-1"></span>**1.3** 登录系统

输入用户名、密码和验证码点击登录进入系统,进行相关操作。

3

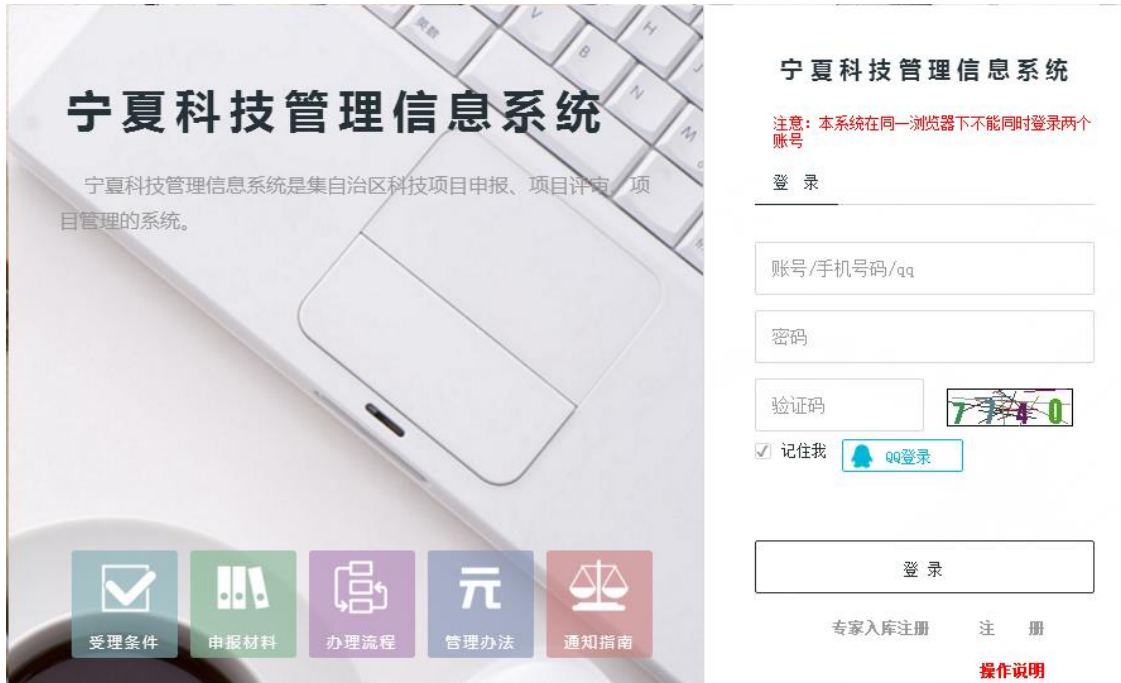

# <span id="page-4-0"></span>**1.4** 用户在线填写申报书

用户根据填报页面的字段,按照实际情况依次将内容填写到系统,页面上显示\* 号的为必填选项。(详见第三章)。

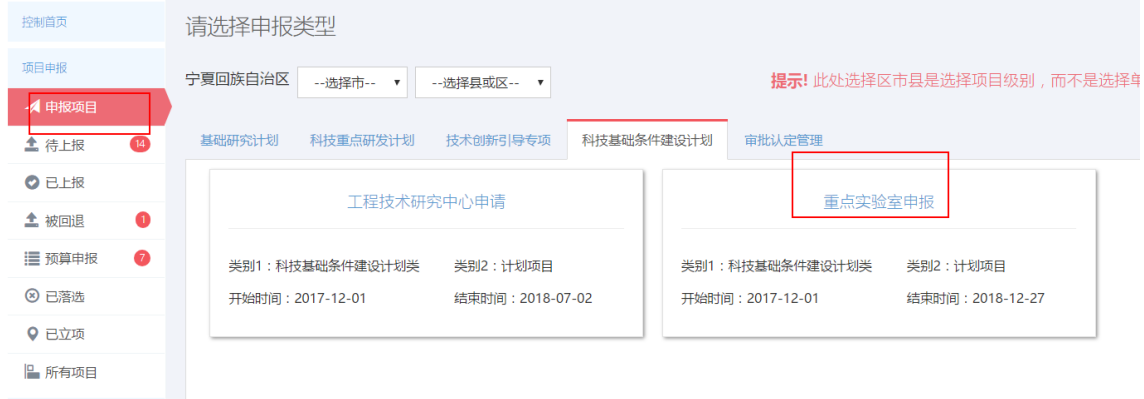

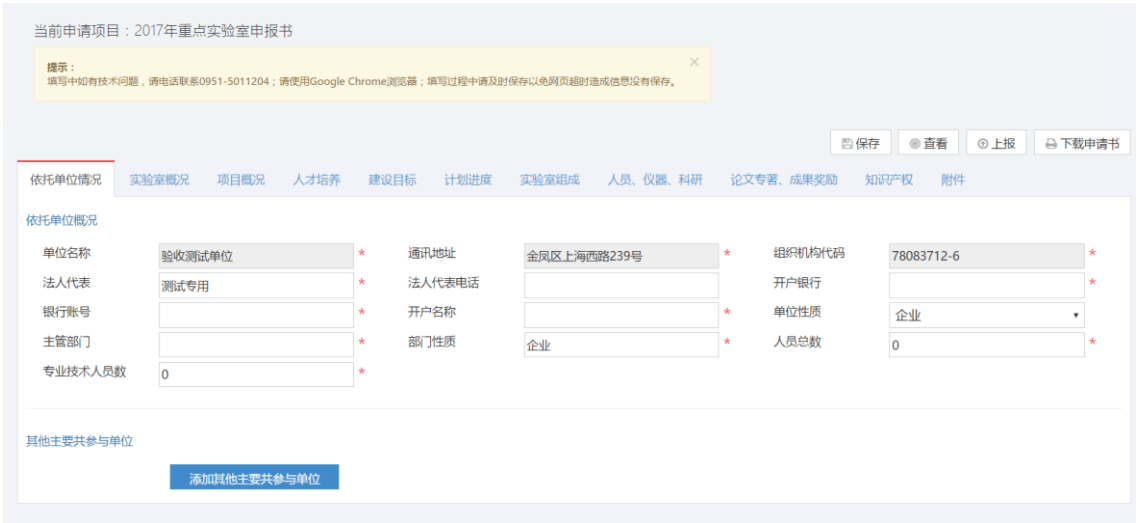

# <span id="page-5-0"></span>第二章用户注册

### <span id="page-5-1"></span>**2.1** 关于用户

本系统用户主要有三类,分别为:申报用户、申报单位管理用户(以下简称申报 单位)、推荐单位管理用户(以下简称推荐单位)。

## <span id="page-5-2"></span>**2.2** 用户注册

首次登录的用户,可以登录 http://info.nxkjt.gov.cn/lib/register.html#/register 进行用户 注册,注册操作说明可以点击页面右上角"注册帮助"进行查看。

用户注册完成或者已有账号,可以登录 http://info.nxkjt.gov.cn/lib/default.html 进行操作。

#### **1**、申报用户

申报用户注册的前提条件是该用户所在的单位已经在本系统注册过,如果所在单位 还未注册,请先进行申报单位注册,而后再进行申报用户注册,否则申报用户在注册进 行到选择单位的时候无法找到自己所在的单位。申报用户注册完成后需要该单位的管理 员进行审核,审核通过后才能进行项目申报。流程图如下:

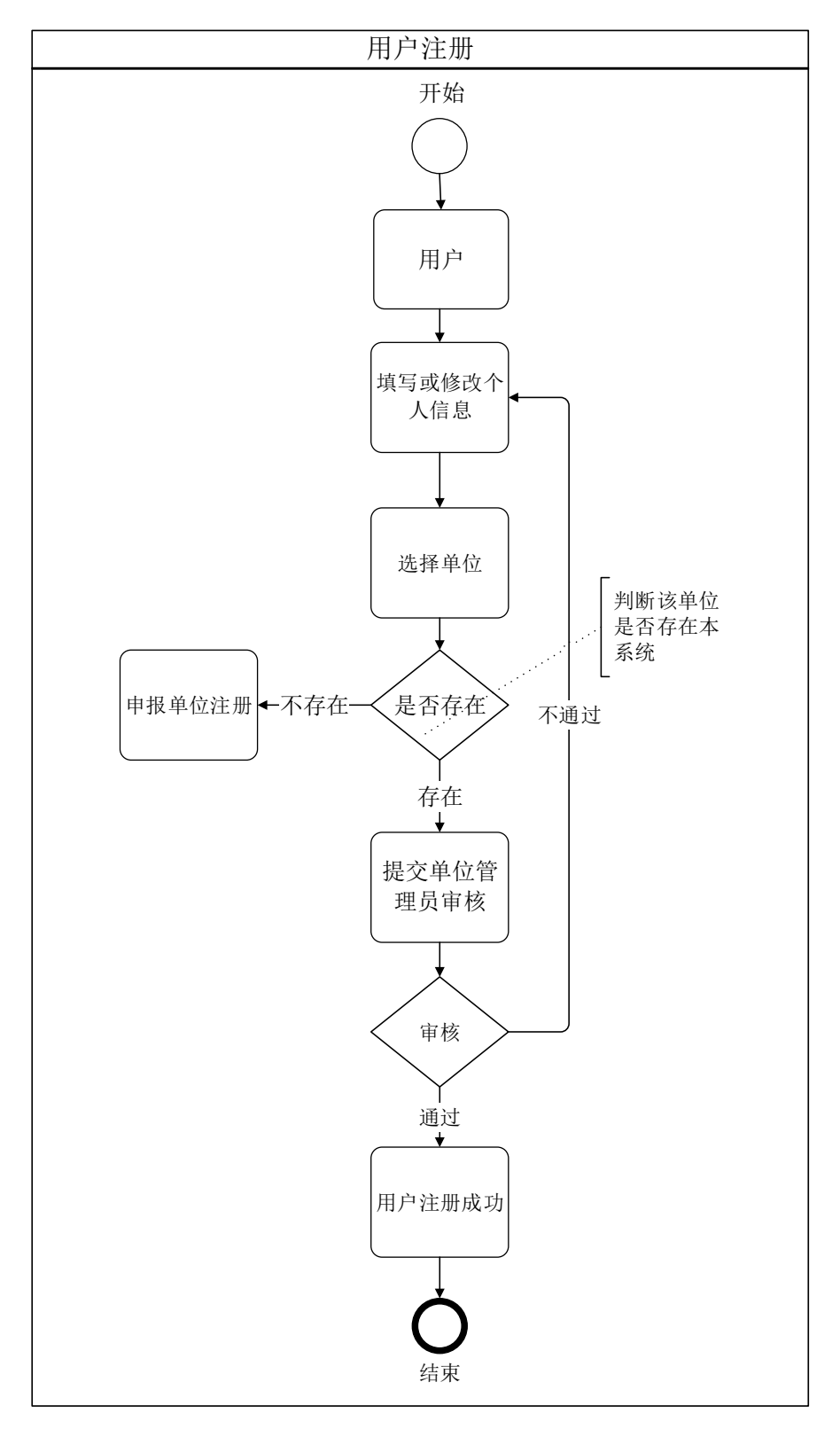

#### **2**、申报单位

由该单位的管理员进行注册操作,只有单位注册完成后,该单位下的人员才能进行 申报用户注册。申报单位注册成功后将由对应的推荐单位进行审核。流程图如下:

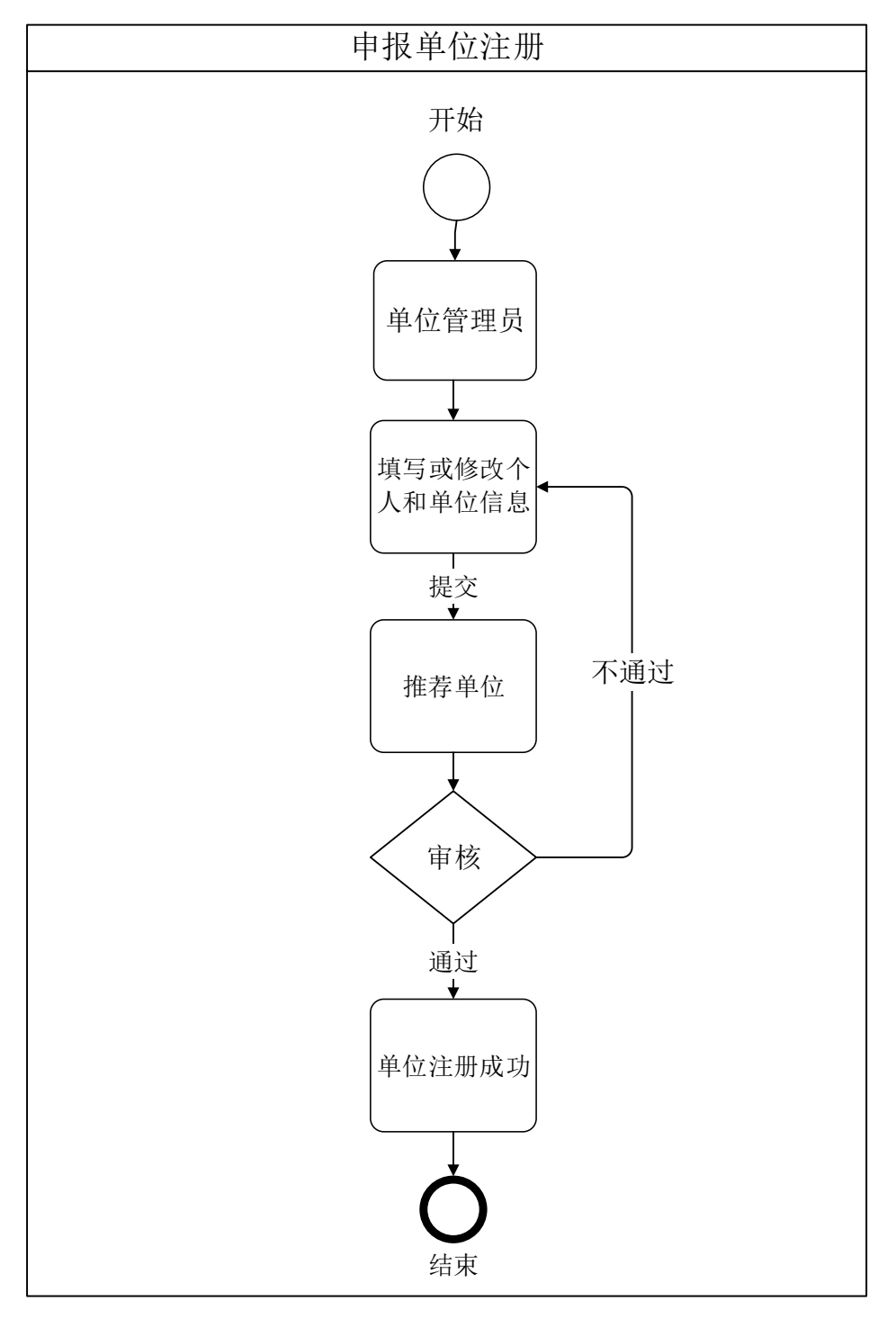

#### **3**、推荐单位

推荐单位账户由科技厅统一管理和发送,请联系科技厅获取推荐单位账号。

# <span id="page-7-0"></span>**2.3** 注册操作详解

1、首次登录的用户,需要进行用户注册,点击如图红框所框的"用户注册"按钮;

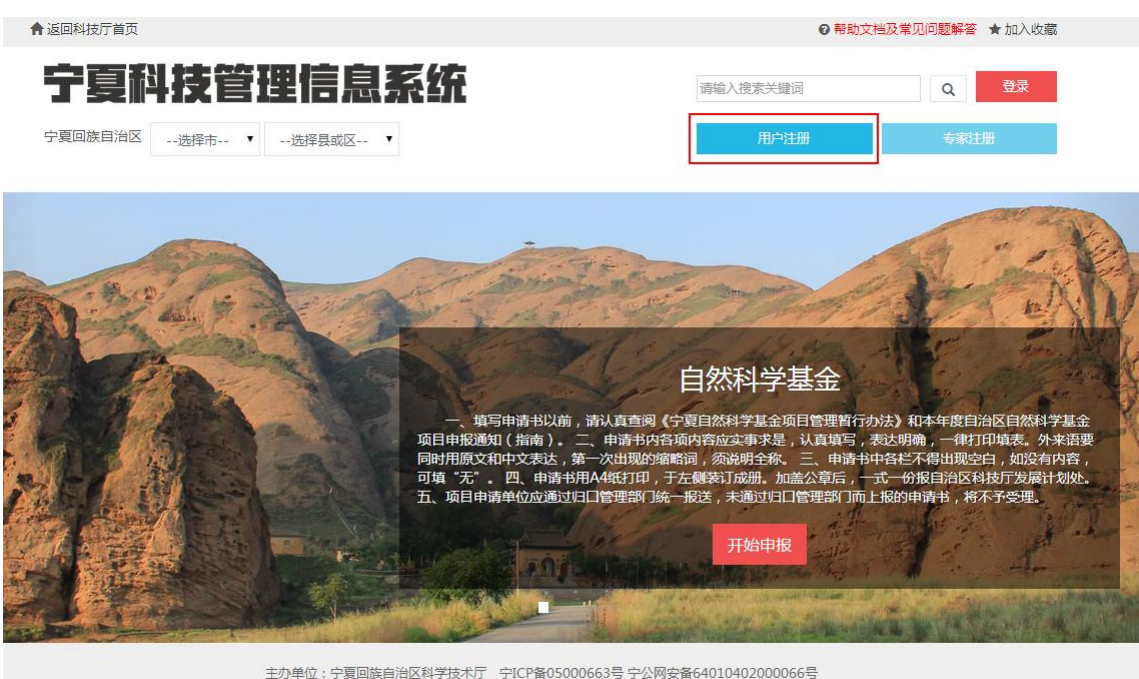

2、页面跳转到注册页面,第一个页面需要填写的信息包括:

①选择证件类型,包括身份证、军官证、护照;

②根据选择的证件类型填写证件号码;

③手机号码,请用户输入 11 位手机号码;

④验证码,输入右侧图片中的四个数字;

④短信验证码,确保证件号码和手机号码填写正确后,可以点击"点击发送验证码",

并且把手机收到的验证码输入验证码框;

系统确保用户填写的证件号码和手机号码唯一,如果用户已经注册过该证件号码或 者手机号码,系统会提示已经注册,此时用户可以点击页面右上角的登录链接直接登录 系统,当以上所有信息输入无误后,点击"下一步"按钮;

8

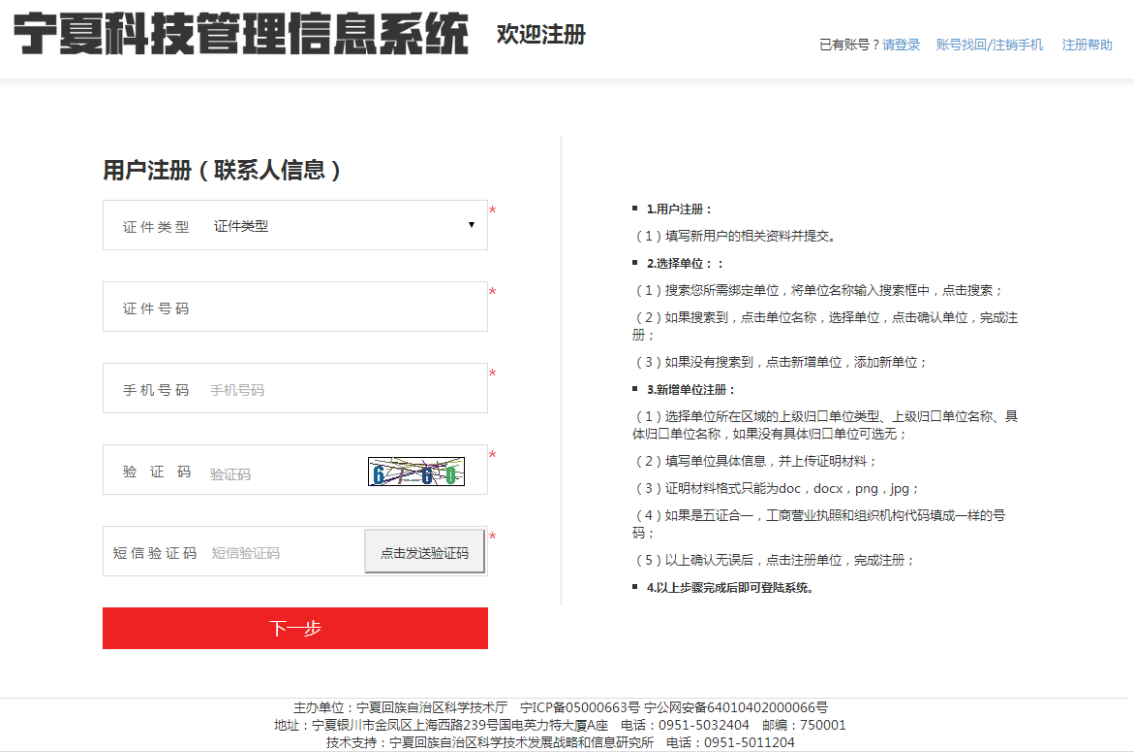

3、页面跳转,用户继续补充注册信息,该页需要填写的信息包括:

①姓名;

②用户名,用户名在系统内唯一;

③邮箱;

④工作单位,单位选择详见第三章选择单位;

⑤密码,密码长度不能少于 6 位;

⑥确认密码,重复一遍密码,确保两次密码输入一样;

确保以上内容填写无误后,点击"我同意《服务条款》"前的勾选框,"注册"按钮 变亮,需要修改上一页的注册信息点击"上一步"按钮修改,完成注册信息填写点击"注 册"按钮;

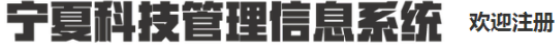

已有账号?请登录 账号找回/注销手机 注册帮助

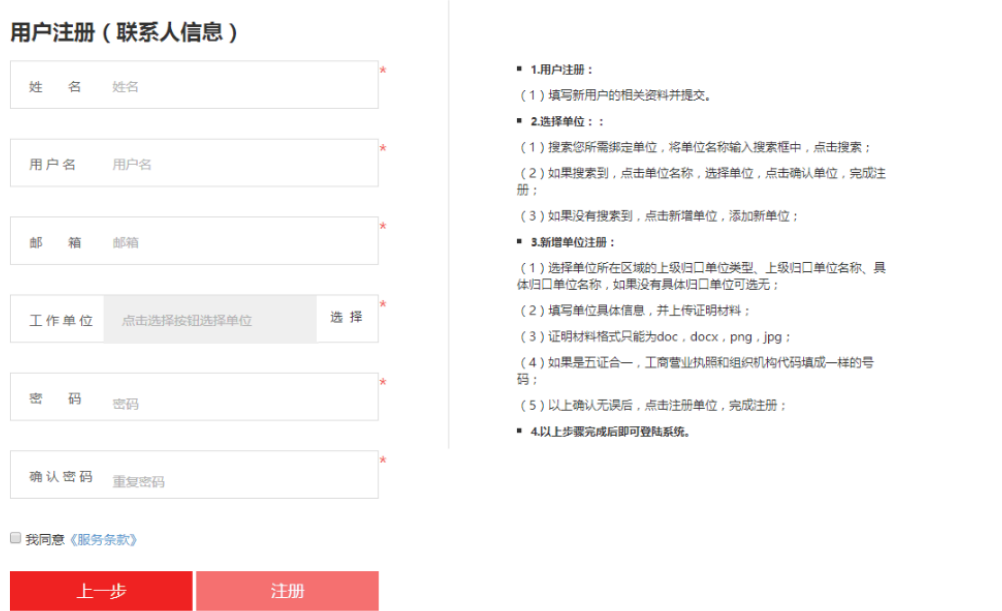

4、点击"注册"按钮后,页面跳出"注册成功"提示框,点击"确认"按钮系统自 动跳转到登录页面,此时用刚刚注册时填写的用户名/手机号和密码就可以成功登录系统 了;

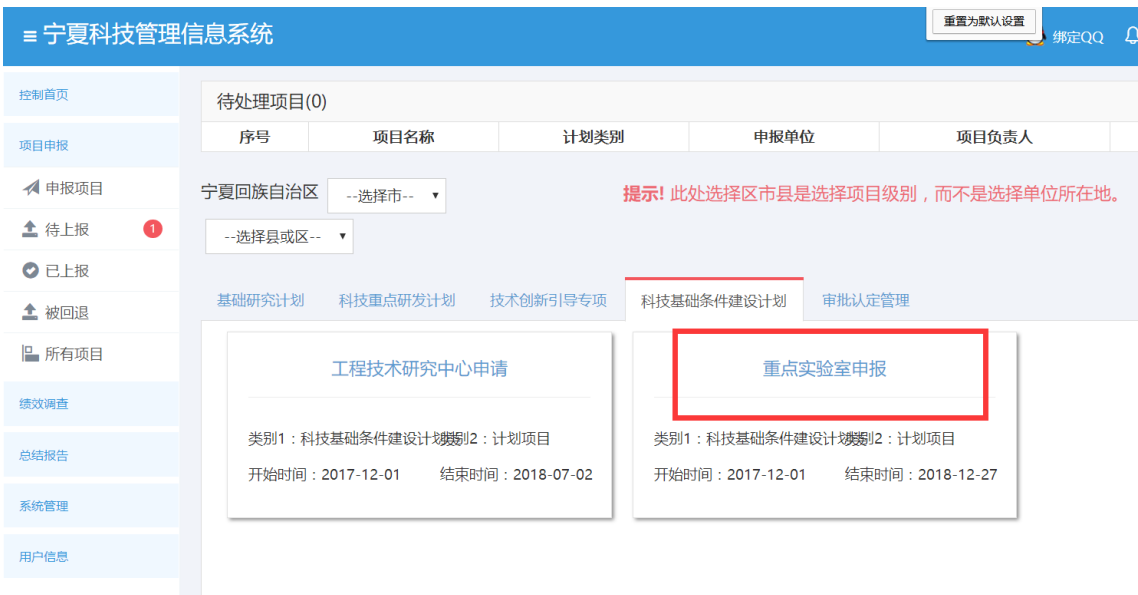

5、用户进行项目申报,首次登录的用户点击"开始申报"按钮时会弹出提示框提示 账号正处于审核中,等待上级归口部门审核通过后,就能成功进行项目申报操作了。

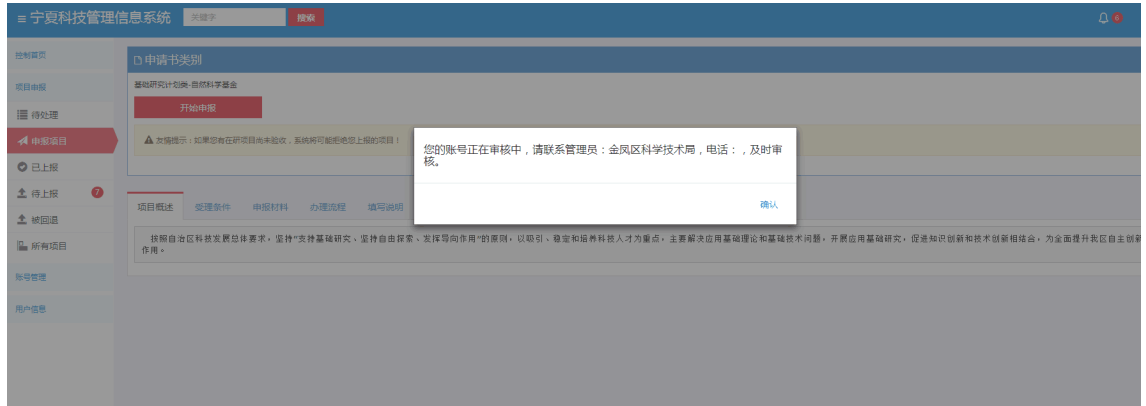

#### 申报用户选择单位

1、用户点击如图所示右侧的选择按钮;

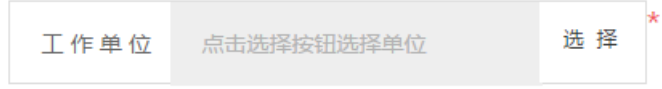

2、系统提供两种方式选择单位,包括按名称查询选择和按单位层级选择;

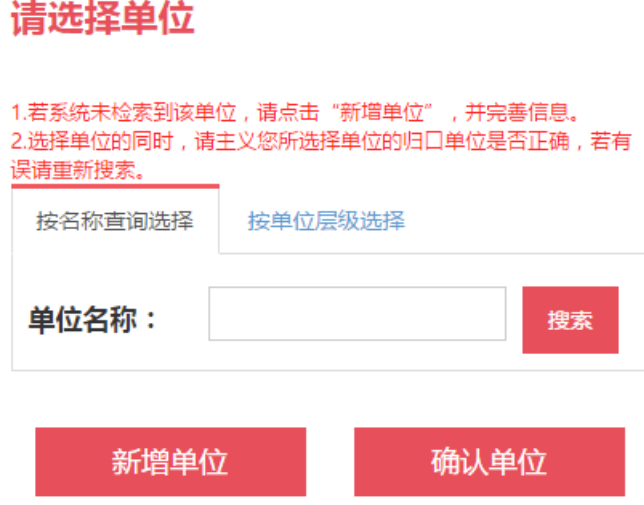

3、按名称查询选择,用户输入所需绑定单位,将单位名称输入搜索框中,点击搜索, 系统支持模糊搜索,找到对应单位并点击该单位,再点击右下方的"确认单位"按钮进 行确认;

## 请选择单位

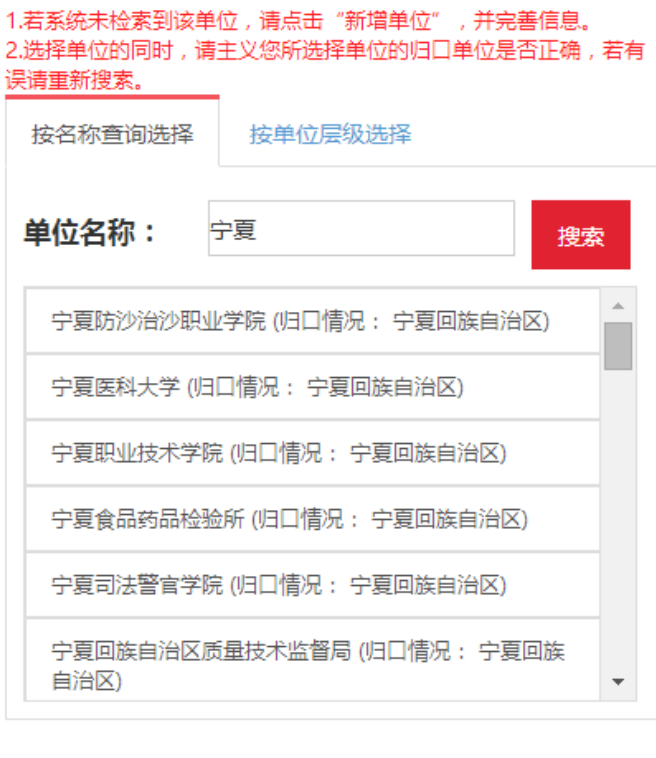

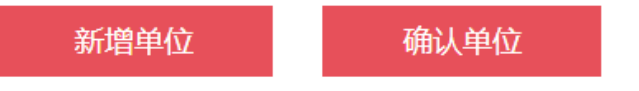

4、按单位层级选择,用户点击层级树搜索单位,找到后选中该单位,点击右下角的 "确认单位"进行确认;

## 请洗择单位

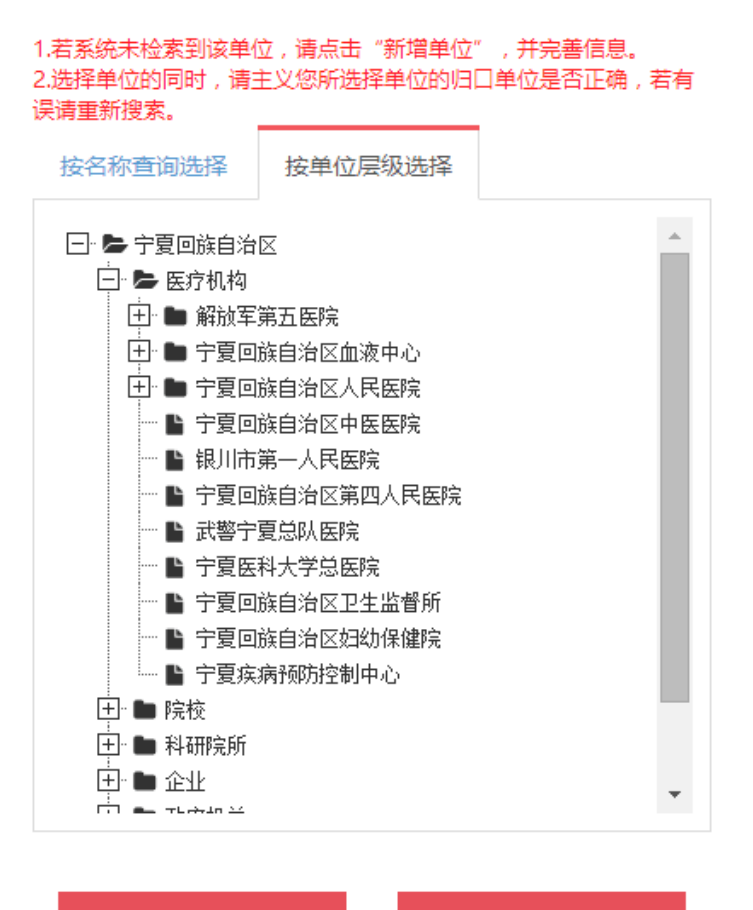

#### 新增单位

确认单位

5、用户选择单位时,单位存在则直接选择单位,单位管理员审核通过就可以登录, 单位不存在时,则可新增单位,点击左下角的"新增单位",添加新单位,具体步骤和要 求详见第三章。

#### 新增单位注册

用户选择单位时,单位不存在,则可新增单位,新增单位选择对应的归口部门,完 善单位信息,该用户就是此单位的管理员,单位注册审核由对应的推荐单位进行审核。 单位注册要求上传的材料:单位的营业执照、开户许可证,组织机构代码照片,申请人 的身份证复印件。系统默认新增单位的用户为该公司的单位管理员,其余皆为普通用户。 系统所有用户在管理员审核通过以后方可正常使用该系统。

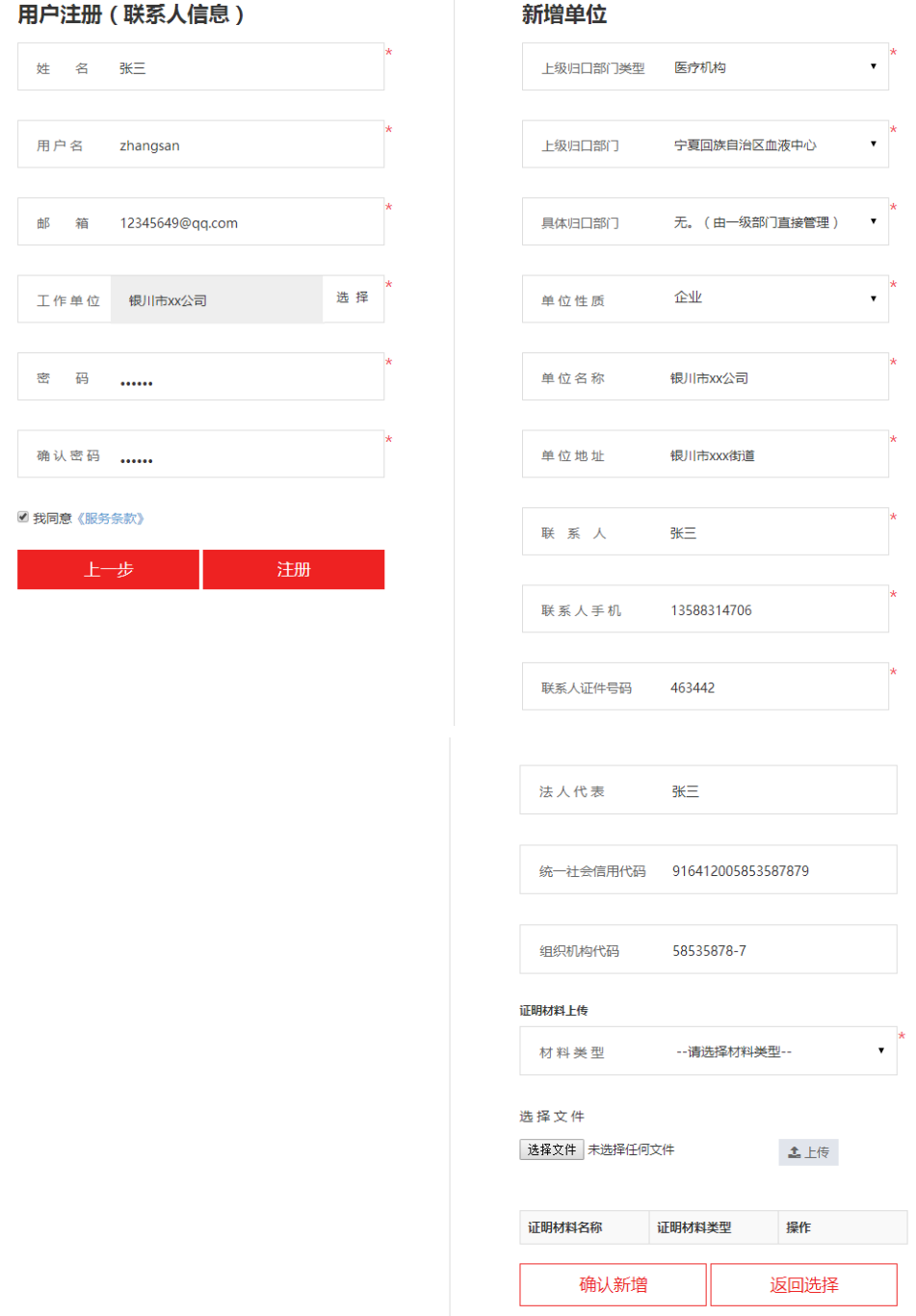

具体步骤如下:

1、选择单位所在区域的上级归口部门类型、上级归口单位名称、具体归口单位名称, 如果没有具体归口单位可选无;

2、填写单位名称,单位地址,和单位联系人,联系人手机号码和身份证号码默认为 之前填写的用户身份证号码和手机号码,可以进行修改;

3、填写法人代表姓名,统一社会信用代码,组织机构代码由填写的统一社会信用代

码自动生成,统一社会信用代码和组织机构代码唯一;

4、填写完单位具体信息,还需要上传证明材料,材料包括统一社会信用代码证(组 织机构代码证)和身份证,证明材料格式只能为 doc, docx, png, jpg, 同一份文件只能 上传一次,不同类型的材料可以上传多份;

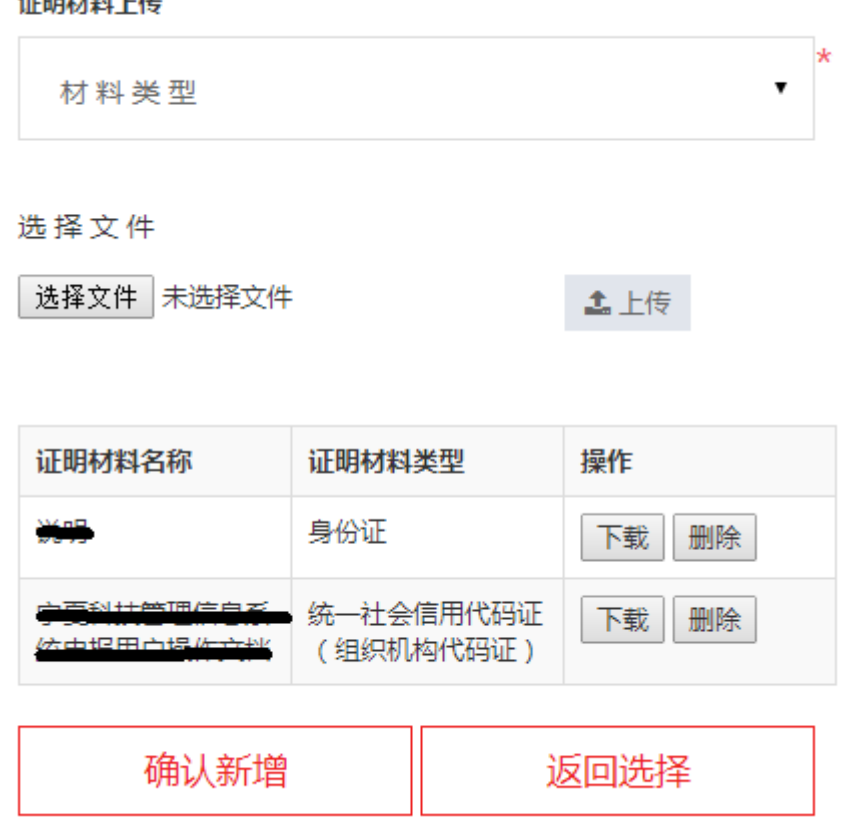

STROLLAND LAL

5、以上确认无误后,点击"确认新增"按钮完成单位新增操作。

#### 用户注册信息修改

1、用户注册被退回后,可以在用户信息菜单中修改个人注册信息或者单位注册信息, 修改后重新保存,等待管理员审核通过后正常使用。

2、当用户或者单位管理员在"用户信息-个人信息/单位信息"页面点击"修改注册 信息"按钮进行注册信息修改并且保存,退出系统再次登录进行项目申报时,需要推荐 单位重新审核才能正常使用,否则会弹出提示框提醒账户正在审核中。

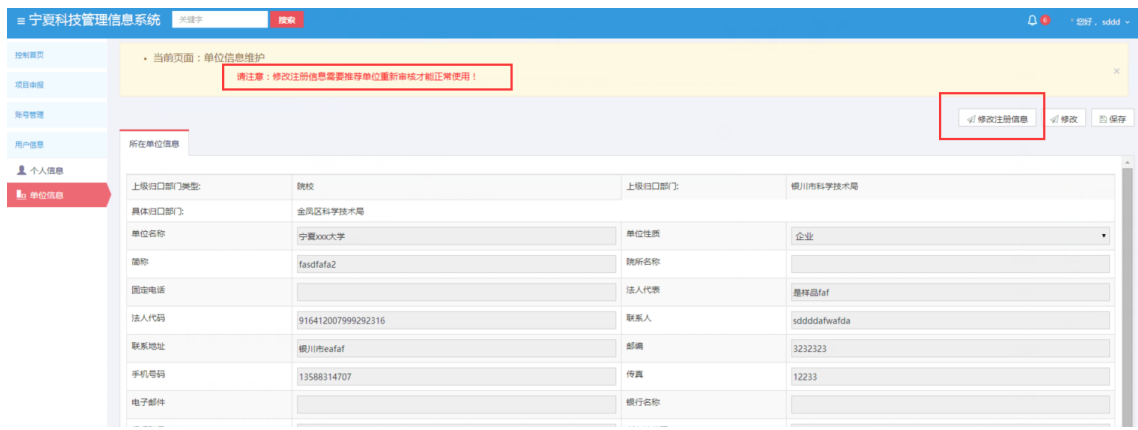

## <span id="page-16-0"></span>**2.4** 注意事项

- 登录:在同一浏览器下不能登录两个账号
- 绑定:一个手机号码只能绑定一个账号
- 浏览器:请使用谷歌浏览器和 360 极速浏览器用 1024x768 以上分辨率浏览本站;
- 找回密码:当密码遗忘或者注册的时候显示手机已经被注册时,可以点击注册页 面的右上角的"账号找回/注销手机"按钮,输入需要找回的账号所绑定的手机 号,点击发送验证码,再输入手机验证码,选择是账号找回或者注销手机; ①选择账号找回,会弹框"账号密码已经发送到手机,请及时查看",确认和跳 转到登录页面,输入短信中的账号和密码就可以成功登录;

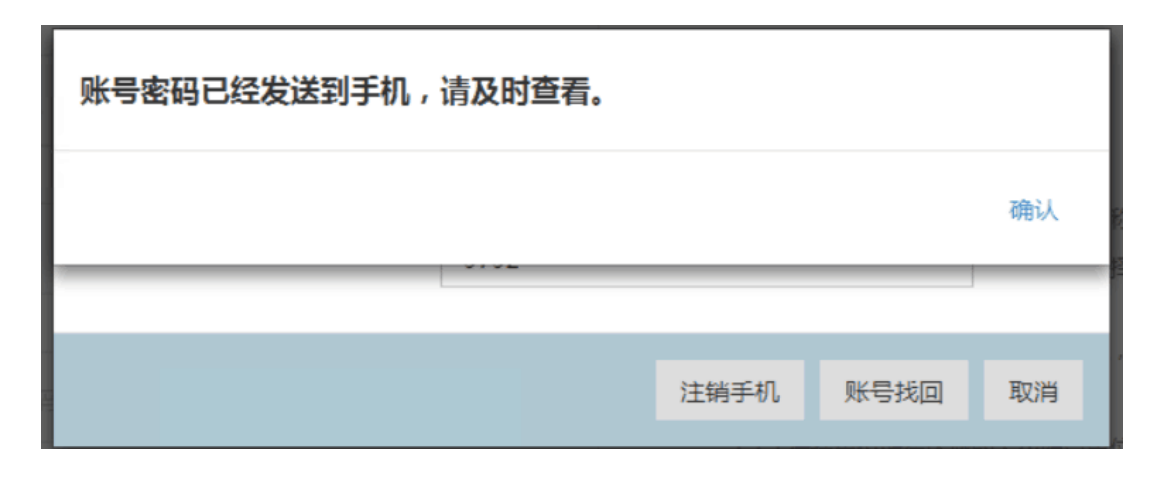

②选择注销手机,会弹框"注销成功",确认后跳转到登录页面,可以重新进行 注册。

无法操作:用户在操作系统的时候有时会出现点击相关按钮后无法弹出页面的问

题,此时需要用户手动关闭浏览器的弹出窗口拦截功能,以谷歌浏览器为例,点 击地址栏最左侧的纸张图标,将弹出式窗口设为允许即可;

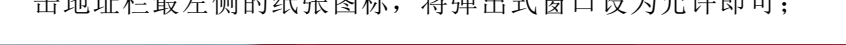

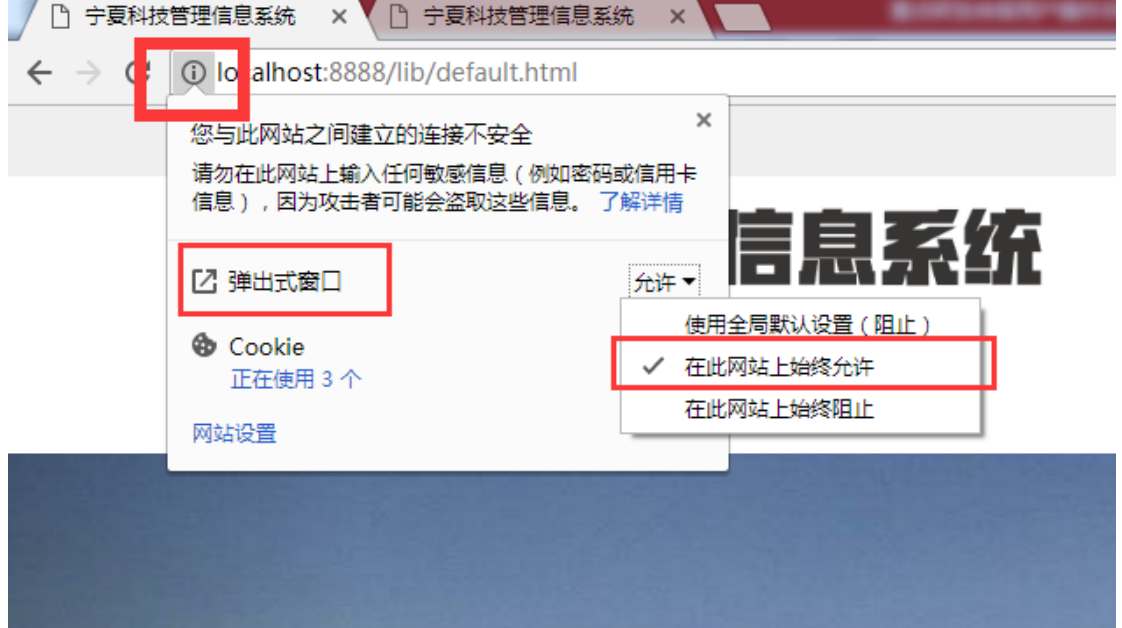

# <span id="page-17-1"></span><span id="page-17-0"></span>第三章 申报用户操作说明

## **3.1** 用户信息

为申报用户提供个人信息、单位信息的维护功能。申报人可以在"个人信息"页面 编辑个人基本信息,在"单位信息"页面编辑单位信息。

1、申报用户可以在"用户信息-个人信息"中完善个人信息,包括用户个人信息以 及研究成果,其中修改用户所在单位可以通过层级树进行选择;

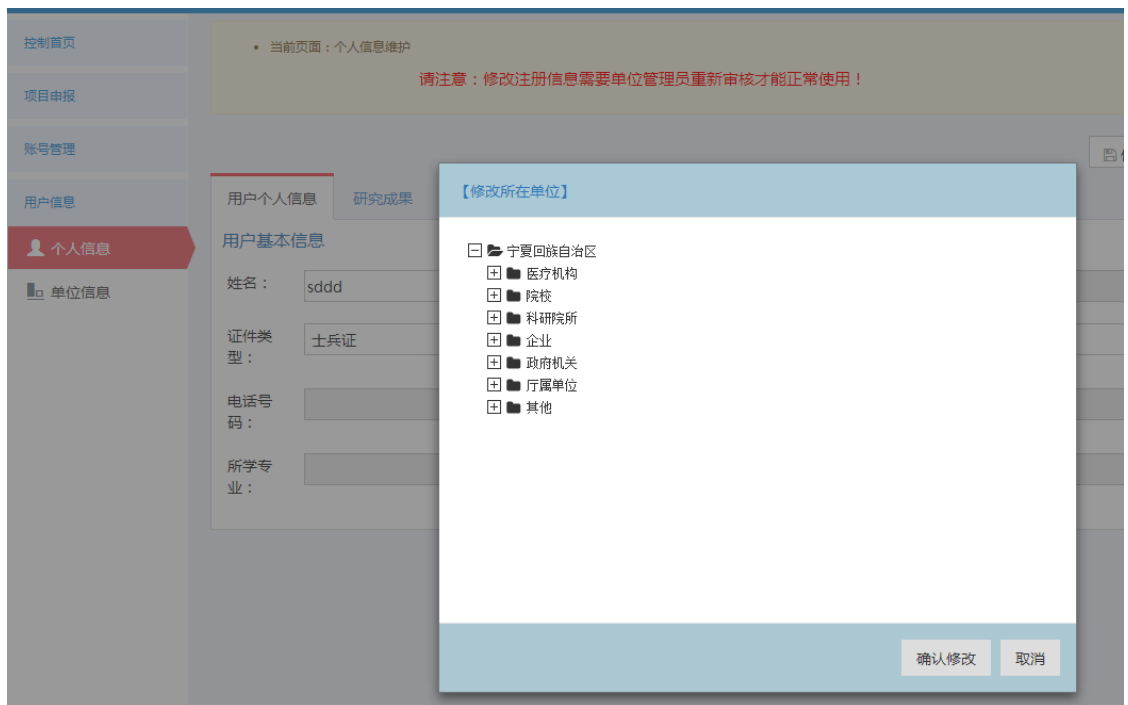

2、当申报用户在"用户信息-个人信息/单位信息"页面点击"修改注册信息"按钮 进行注册信息修改并且保存,退出系统再次登录进行项目申报时,需要单位管理员重新 审核才能正常使用,否则会弹出提示框提醒账户正在审核中;

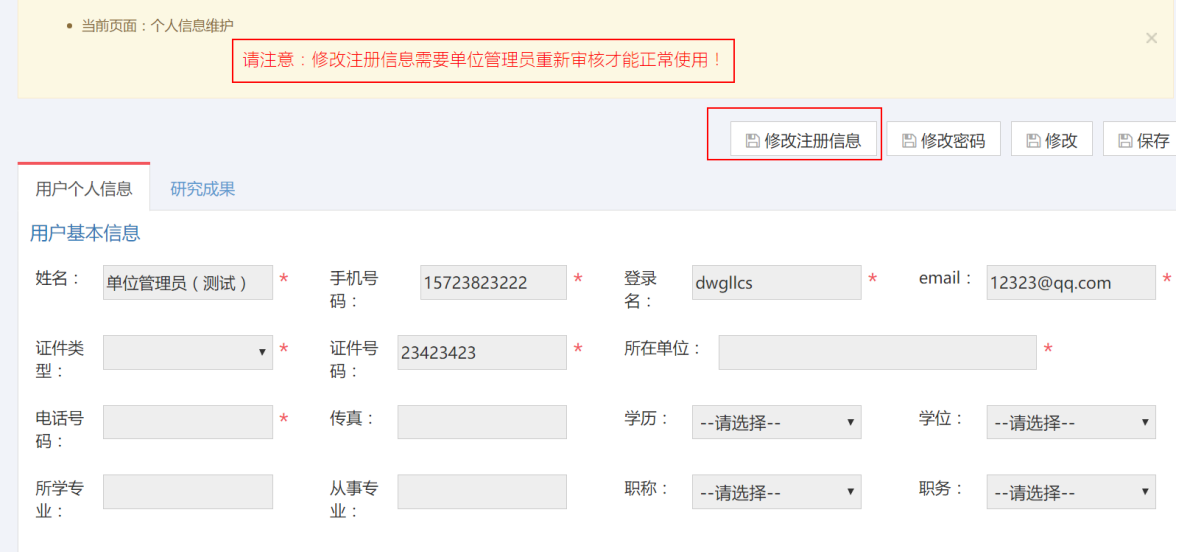

其中修改用户所在单位可以通过层级树进行选择;

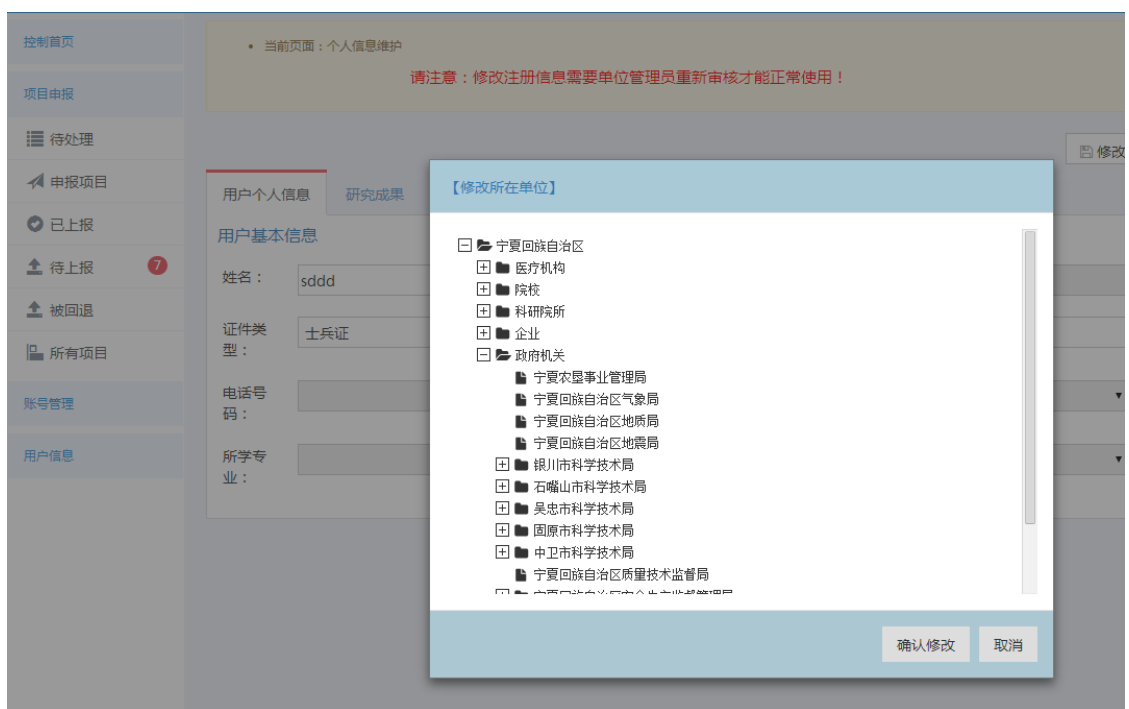

## <span id="page-19-0"></span>**3.3** 在线填写申报书

#### 项目申报内容

项目申报包括申报书内容填写和附件上传。

1、 项目申报书内容

用户根据填报页面的字段,依次将内容填写到系统,页面上显示\*号的为必填选 项。填写内容不包括图片和表格。

2、 项目附件材料

如果项目需要上传图片或表格等其他证明材料,请在填报页面最后一块区域按 照申报指南相关要求上传附件。

注意:(涉及保密或敏感材料不要上传)网上附件材料提交均有文件大小限制, 系统限制为 15M, 文件类型限制以及数量限制, 如下图所示。

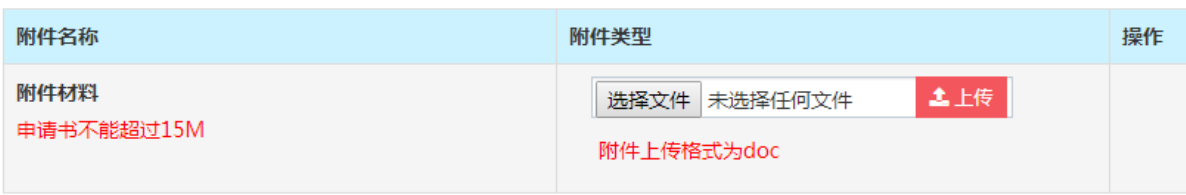

#### ● 申报操作

1、用户登录宁夏科技管理信息系统,首页有"科技基础条件建设计划"的项目申报 入口,点击"重点实验室申报"链接。

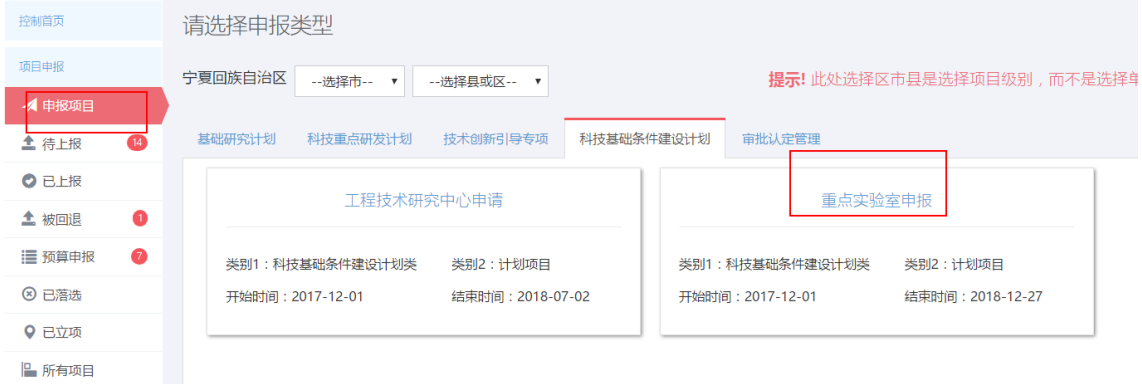

2、页面跳转到申报项目界面,可以在下方查看该申报项目的项目概述、受理条件、 申报材料、办理流程和填写说明,了解详情后,可以点击"开始申报"按钮进入申报页 面(首次登录或者修改过用户注册信息的用户进行项目申报时需要推荐单位审核通过才 能正常申报)。

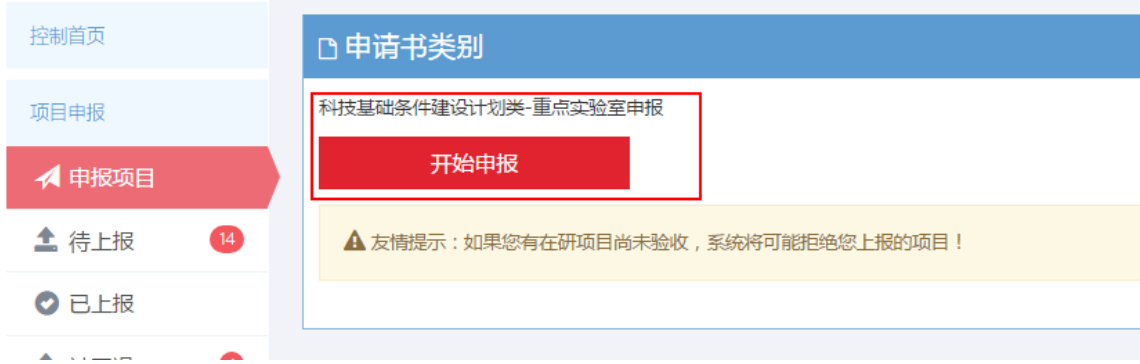

3、申报页面填写内容显示如下图,其中打"\*"项为必填项,附件中所有文件单个 最大上传 15Mb。

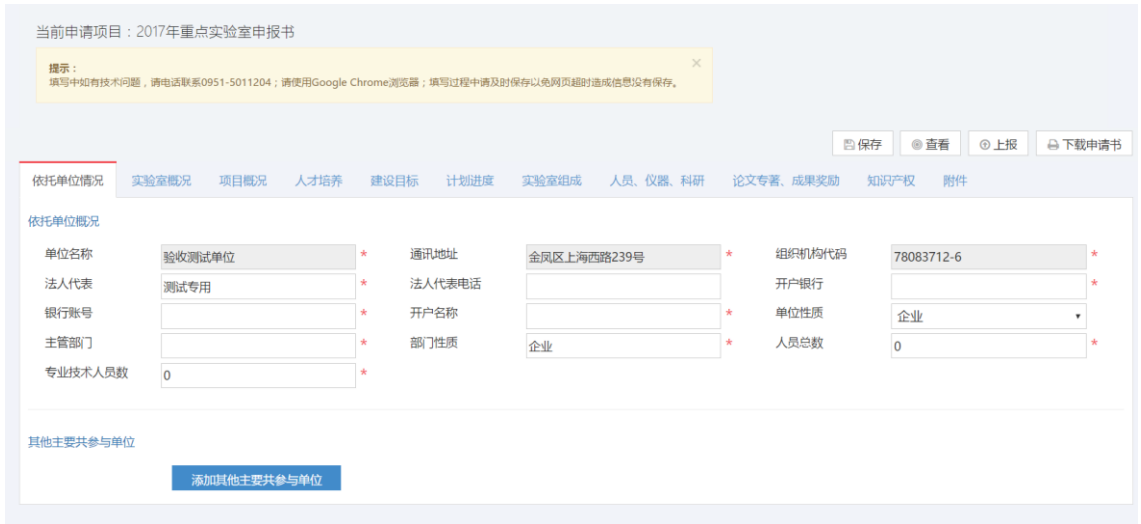

4、附件上传前需要保存之前的填写的信息,再进行附件上传,所有内容填写完整后, 如果需要预览申报信息,可以点击右上角的"查看"按钮进入项目申报信息预览界面;

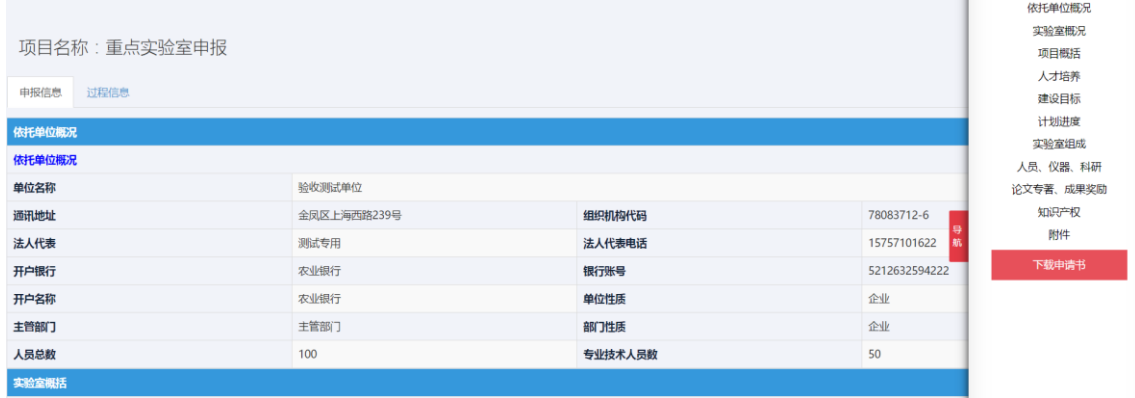

5、确认申报内容后,可以在申报页面右上角点击"数据完整性校验"按钮进行上报, 系统会弹框数据校验通过,如果有选项未通过,则修改对应的填报选项重新校验,直到 最后弹框显示"数据校验完整通过"为止。

21

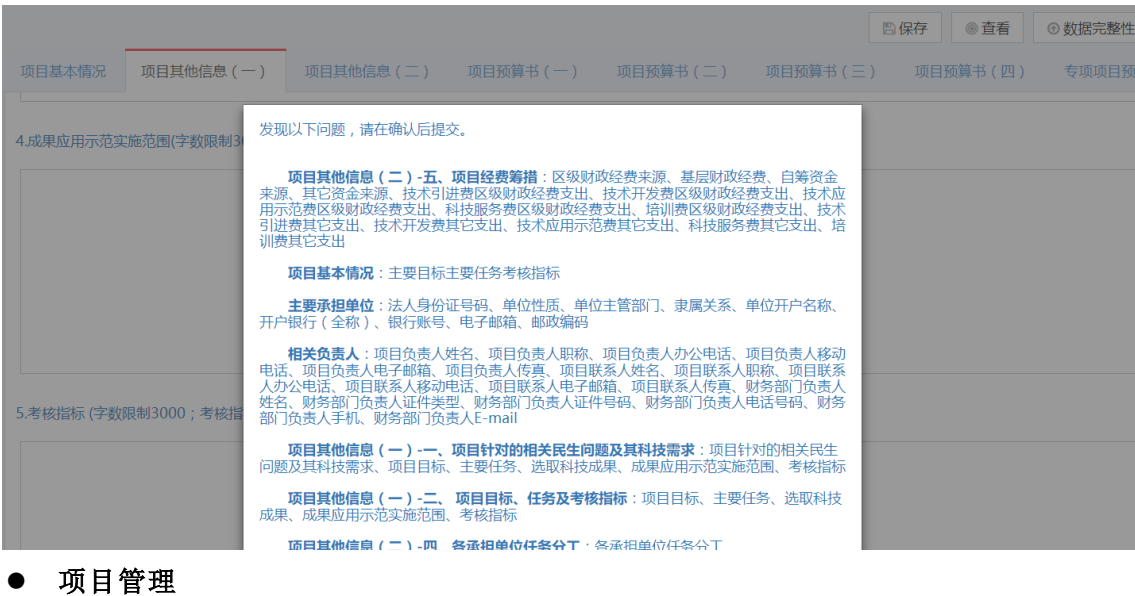

1、待上报:用户想临时保存项目后,下次需要继续申报时可以在点击菜单栏"待上 报"按钮找到项目,点击"修改并上报"按钮进入申报页面继续填写申报内容;

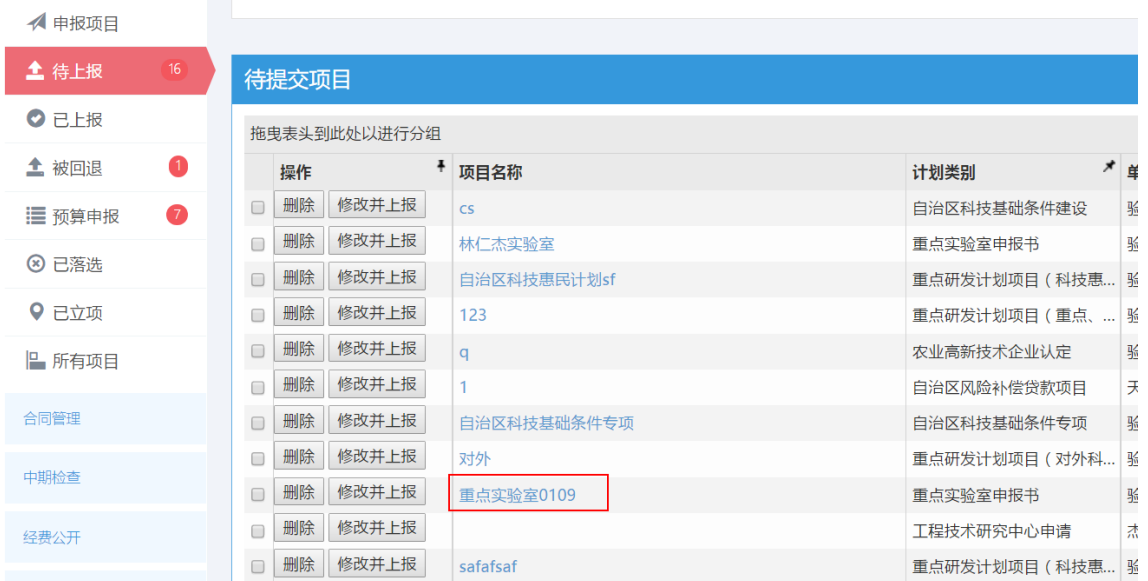

#### 系统退出

用户操作完毕后,退出系统。

1、用户确认已保存页面数据和资料,可通过页面相应保存功能进行;

2、点击系统右上角的"退出"按钮,用户登出自动跳转到系统首页;

22

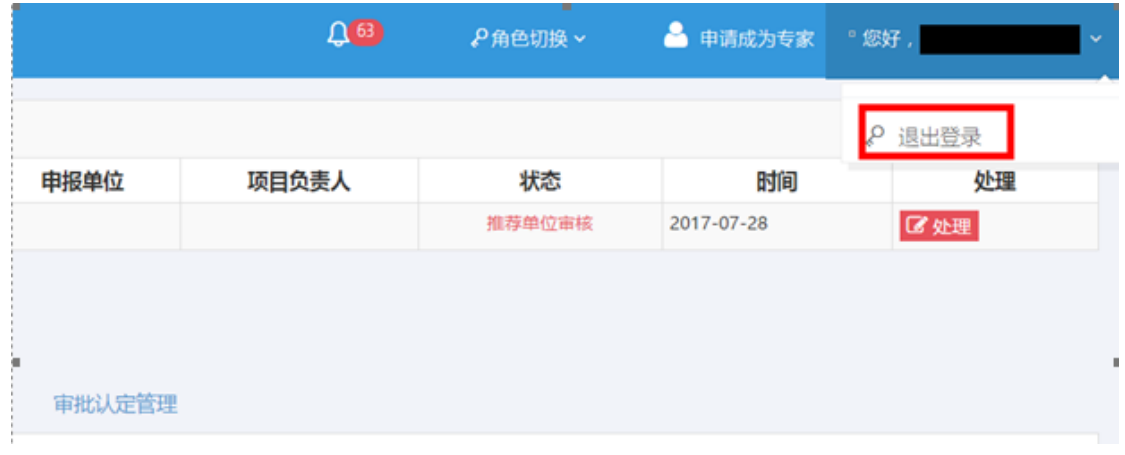

<span id="page-23-0"></span>3、关闭浏览器。

## **3.4** 申报书打印

申报书打印分为临时打印和最终打印。

临时打印:用户在项目申报过程中随时都可以下载申报书,但是此时所下载的申报 书不带有水印,只能作为用户参考用,不能作为纸质材料上报。

最终打印:用户申报的项目在通过科技厅相关部门的审核后所下载的申报书是带有 水印的,此申报书可以作为纸质材料上报。

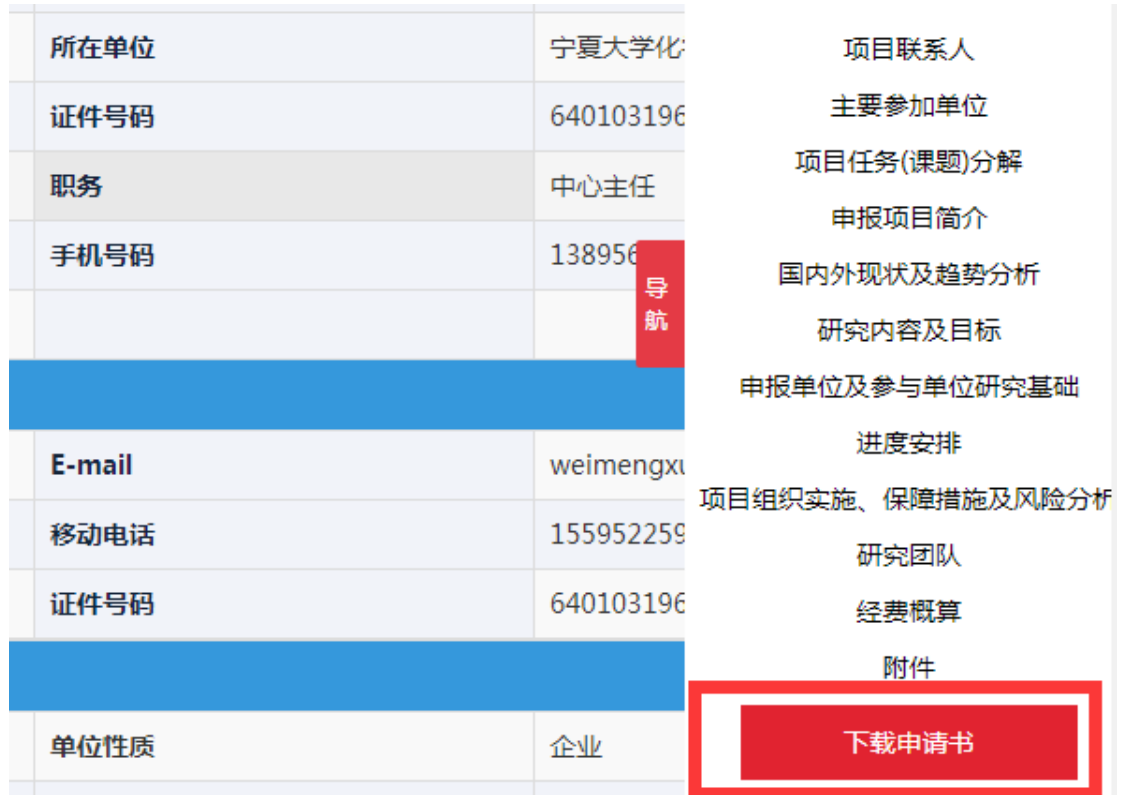

## <span id="page-24-0"></span>**3.5** 系统退出

用户操作完毕后,退出系统。

1、用户确认已保存页面数据和资料,可通过页面相应保存功能进行;

2、点击系统右上角的"退出"按钮,用户登出自动跳转到系统首页;

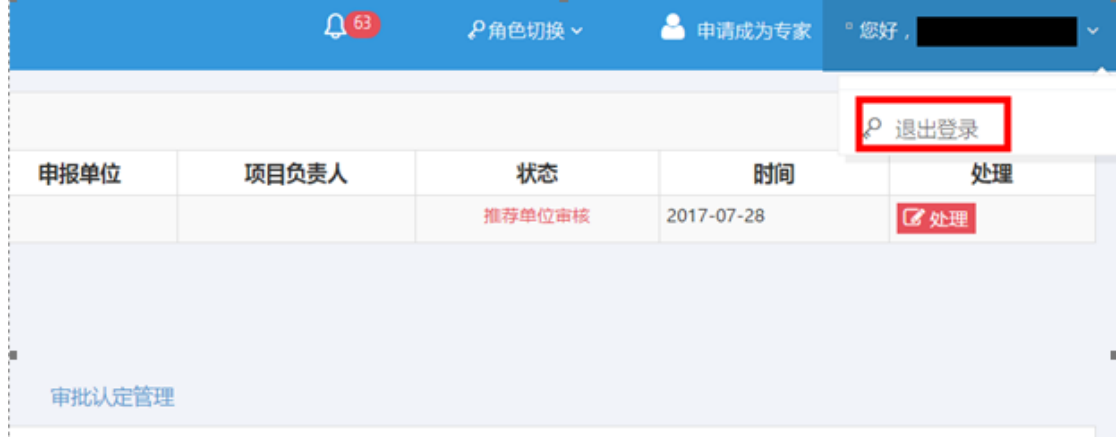

<span id="page-24-1"></span>3、关闭浏览器。

# <span id="page-24-2"></span>第四章 申报单位操作说明

#### **4.1** 账号管理

为申报单位管理员提供用户账号审核、用户审核记录功能。申报单位管理员可以在 "用户账号审核"页面对待审核的单位人员进行审核,在"用户审核记录"页面查看审 核记录。

1、申报单位管理员可以对该单位注册用户账号进行审核,点击左侧菜单栏"账号管 理-用户账号审核",可以点击每一条记录右侧的"审核"按钮进行账号审核;

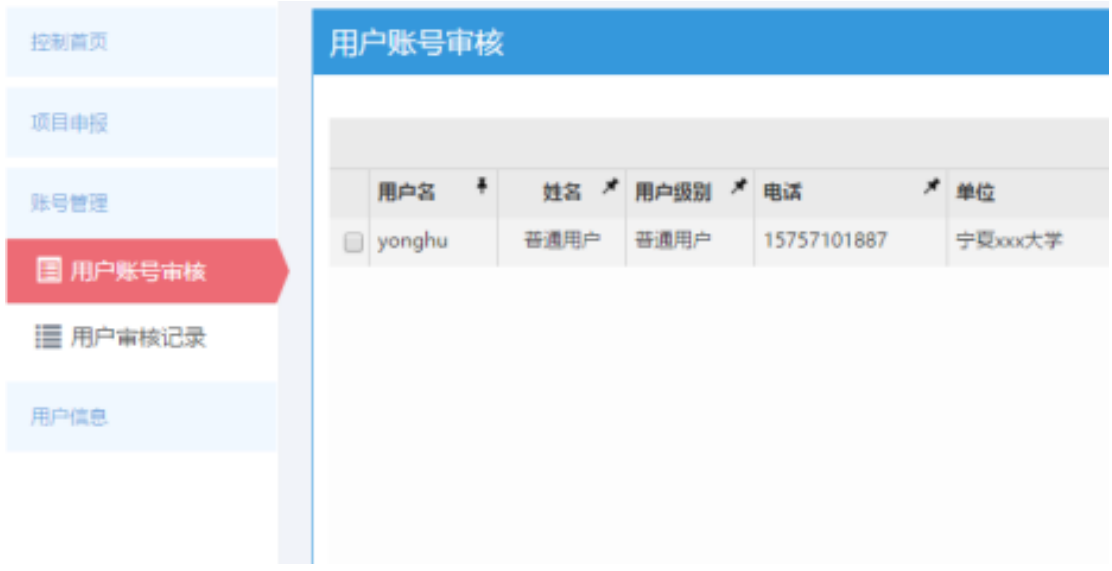

2、确认该用户是本单位人员,点击"通过",否则点击"不通过";

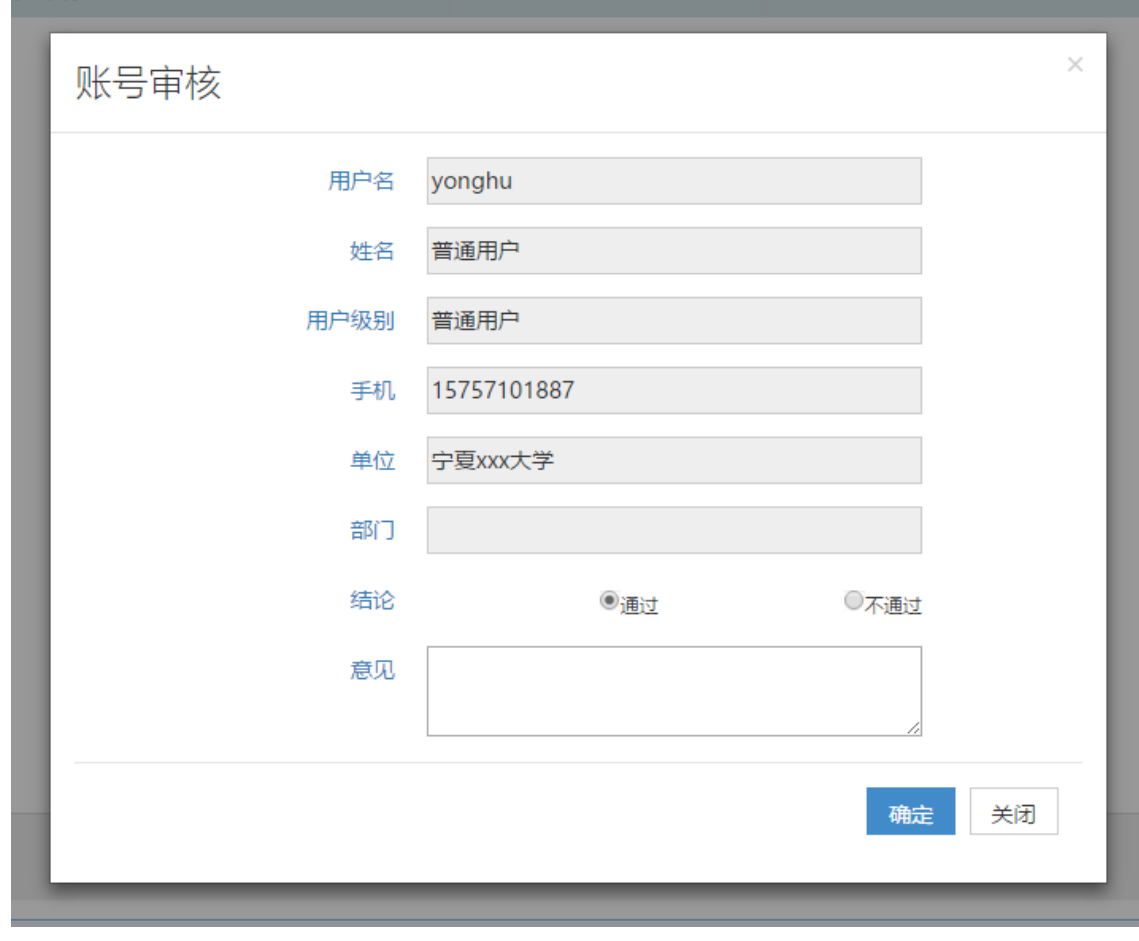

3、用户审核记录点击左侧菜单栏的"账号管理-用户审核记录"进行查看;

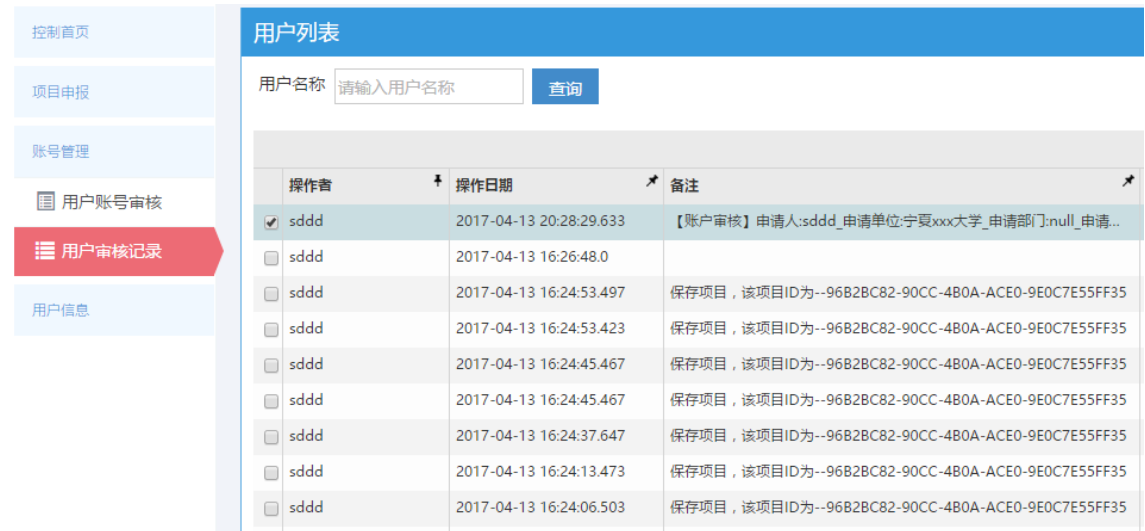

# <span id="page-26-0"></span>**4.2** 用户信息

为申报单位管理员提供个人信息、单位信息的维护功能。申报单位管理员可以在"个 人信息"页面编辑申报单位管理员个人基本信息,在"单位信息"页面编辑单位信息。

1、申报单位管理员可以在"用户信息-个人信息"中完善个人信息,包括用户个人 信息以及研究成果,其中修改用户所在单位可以通过层级树进行选择;

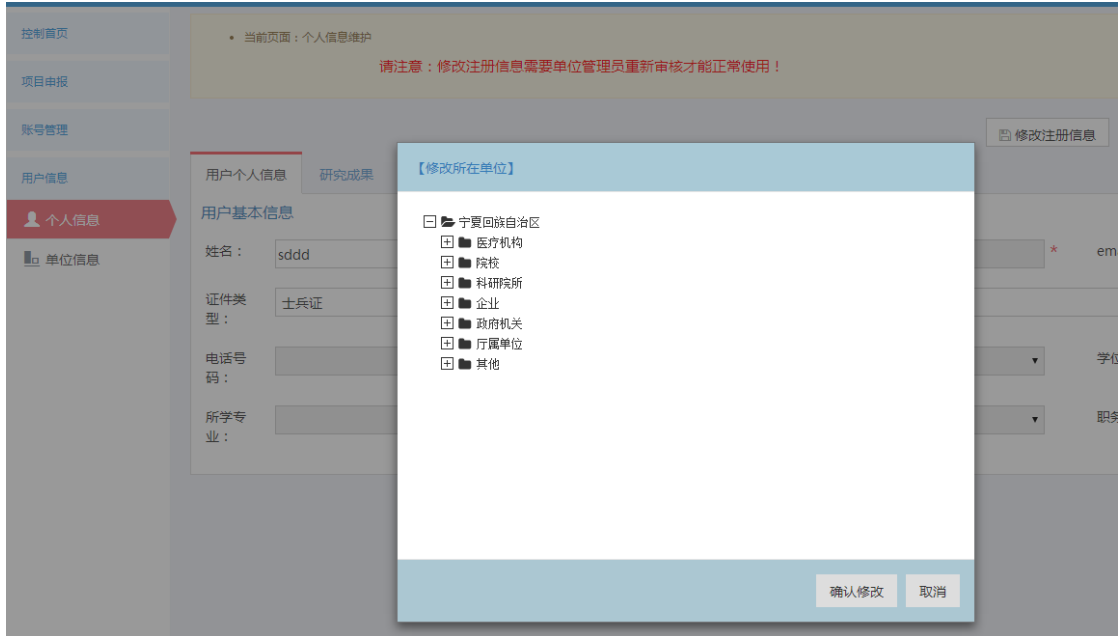

2、申报单位管理员可以在"单位信息"里完善所在单位信息;

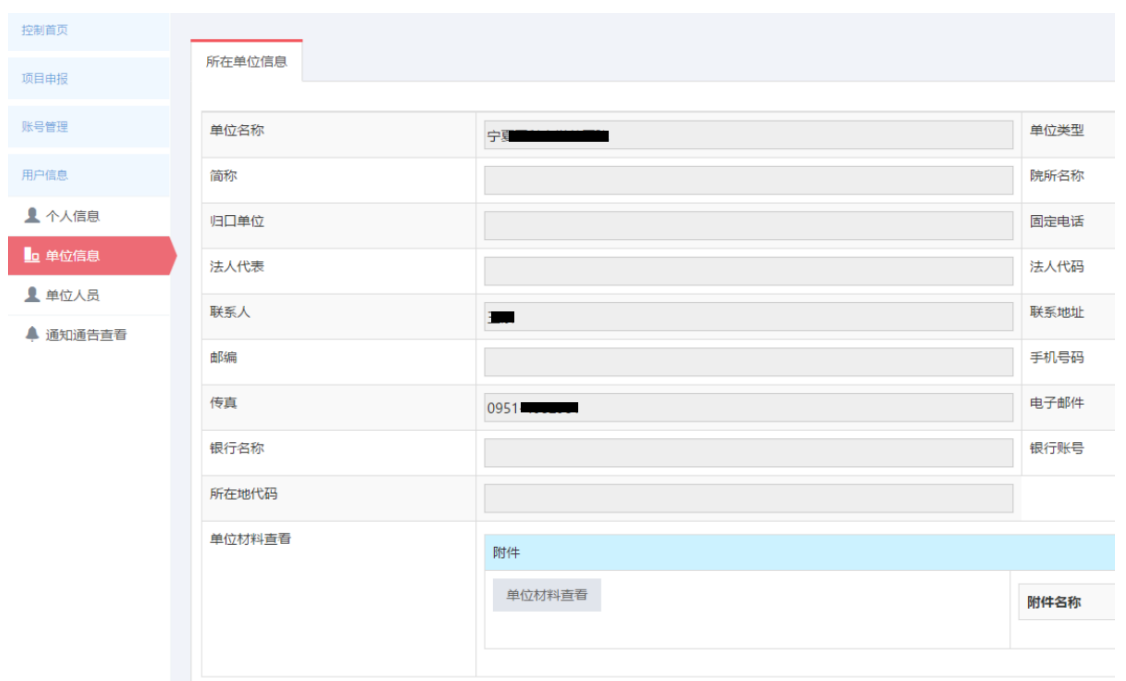

3、当用户或者单位管理员在"用户信息-个人信息/单位信息"页面点击"修改注册 信息"按钮进行注册信息修改并且保存,退出系统再次登录进行项目申报时,需要推荐 单位管理员重新审核才能正常使用,否则会弹出提示框提醒账户正在审核中;

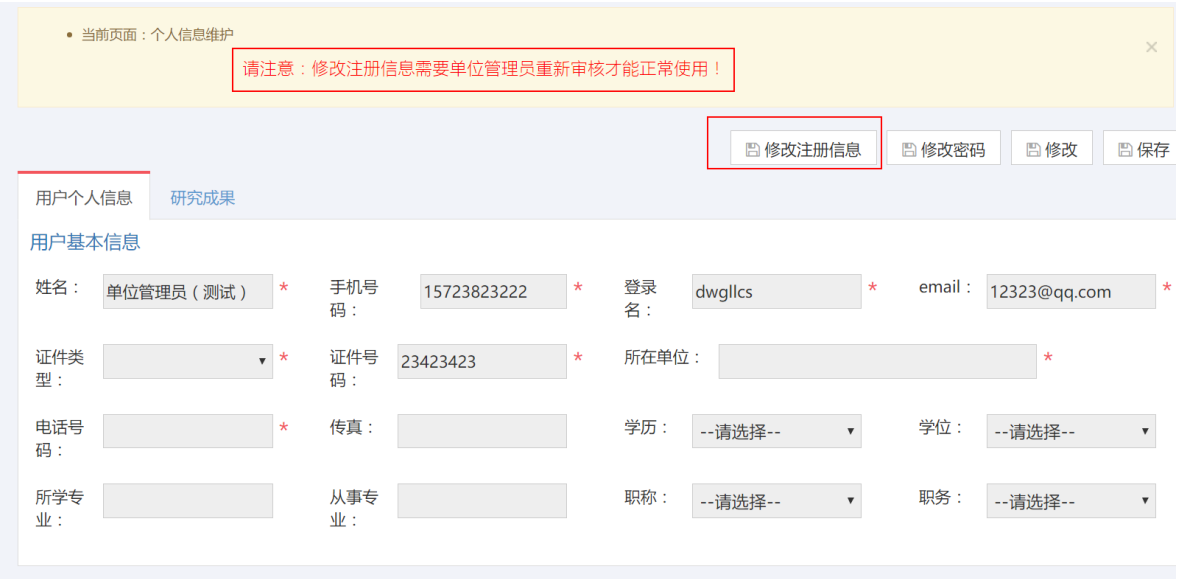

其中修改用户所在单位可以通过层级树进行选择;

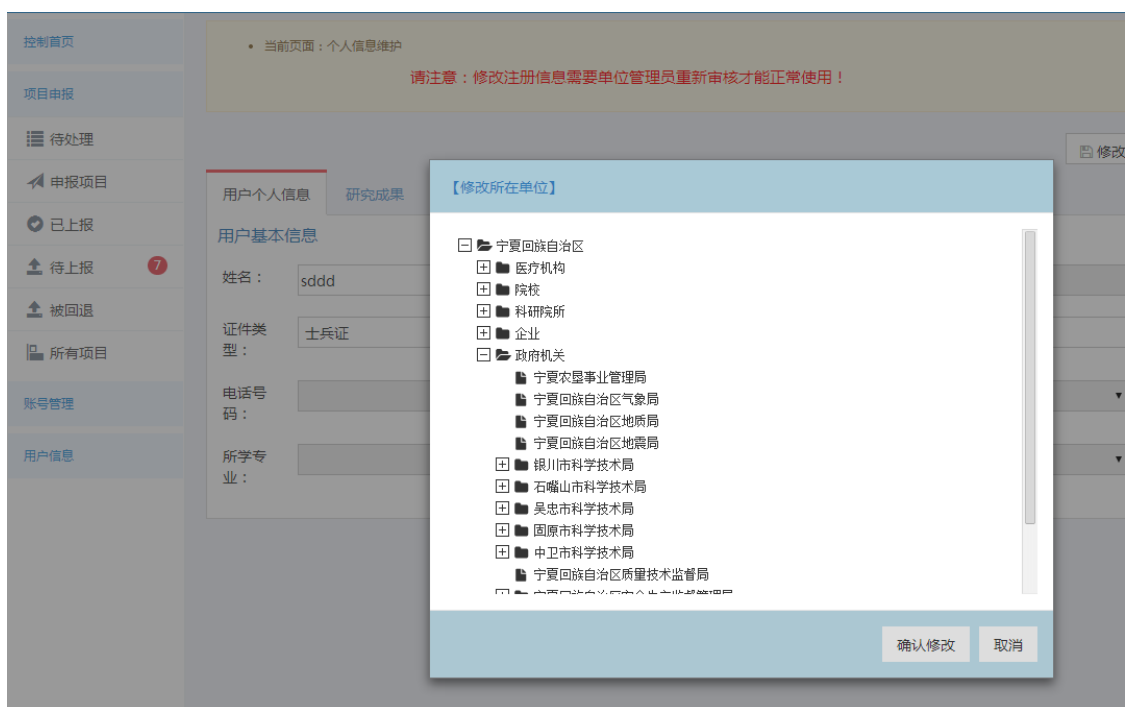

需要修改上级归口部门,在用户信息-单位信息点击"修改注册信息"按钮,上级归 口部门类型、上级归口部门、具体归口部门三部分内容会变成下拉框,用户可以重新进 行选择。

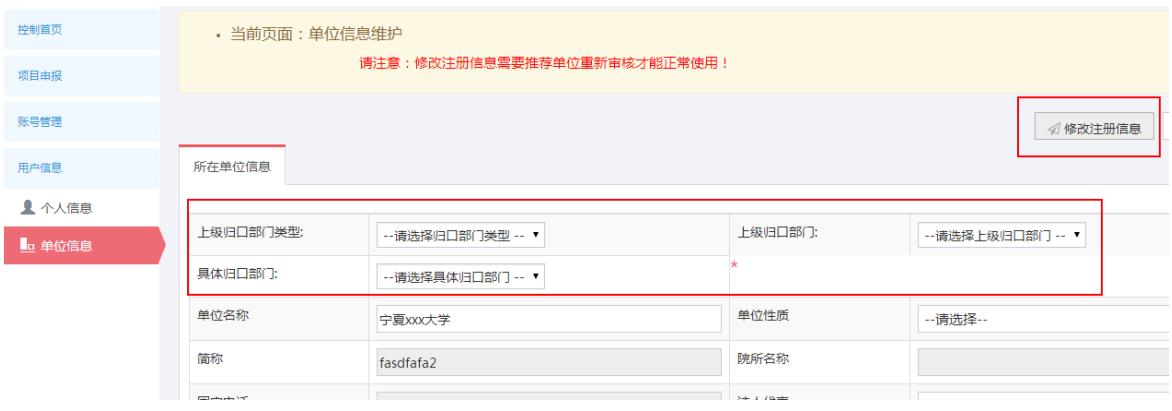

# <span id="page-28-1"></span><span id="page-28-0"></span>第五章推荐单位操作说明

#### **5.1** 账号管理

为推荐单位管理员提供用户账号审核、用户审核记录以及用户管理功能。推荐单位 管理员可以在"用户账号审核"页面对待审核的下级单位管理员或者单位内部人员进行 审核,在"用户审核记录"页面查看审核记录,在"用户管理"页面对下级单位进行管 理。

1、推荐单位管理员可以对该单位注册用户账号进行审核,点击左侧菜单栏"账号管 理-用户账号审核",可以点击每一条记录右侧的"审核"按钮进行账号审核;

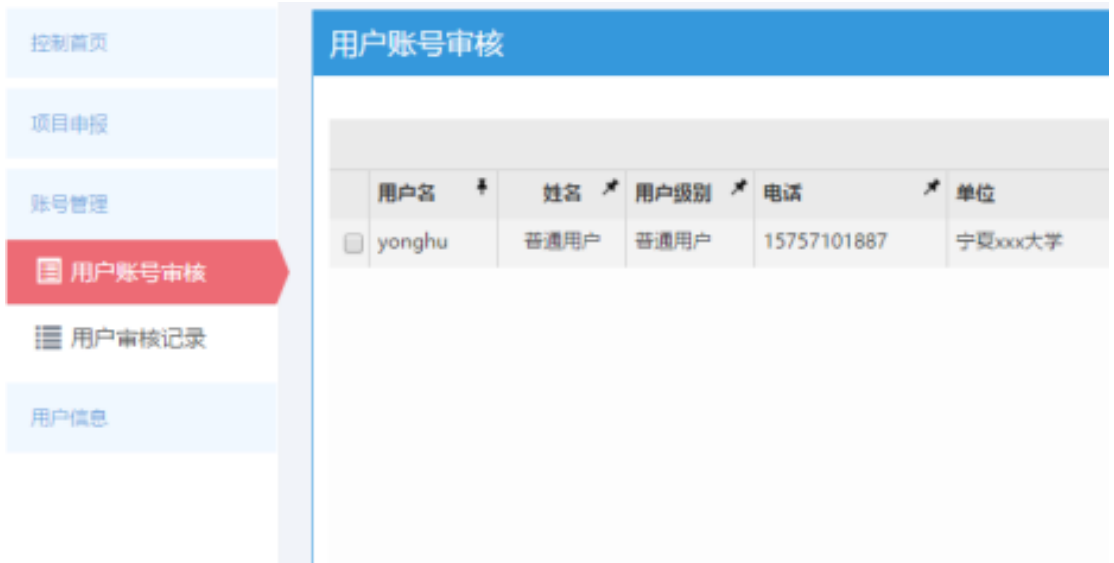

2、确认该用户是本推荐单位的下级单位或者是本单位人员,点击"通过",否则点 击"不通过";

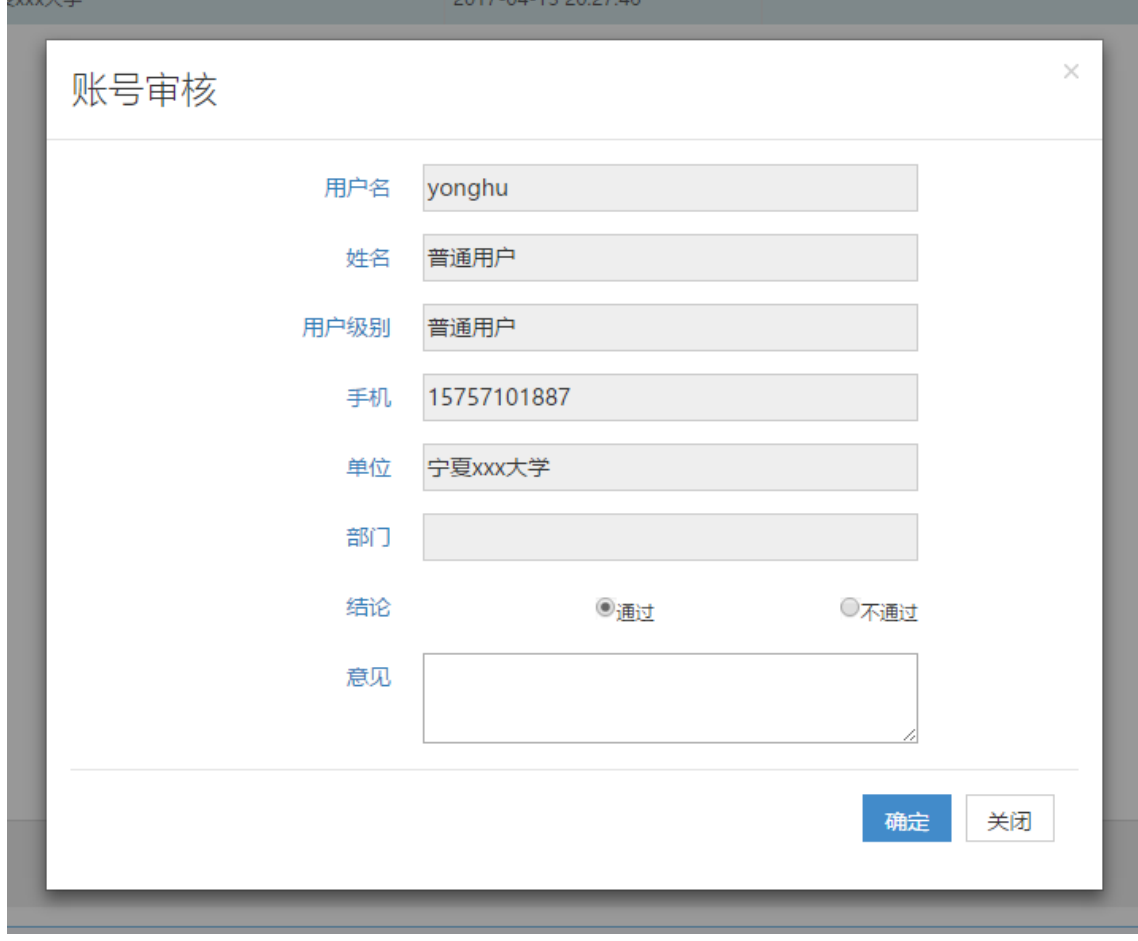

3、用户审核记录点击左侧菜单栏的"账号管理-用户审核记录"进行查看;

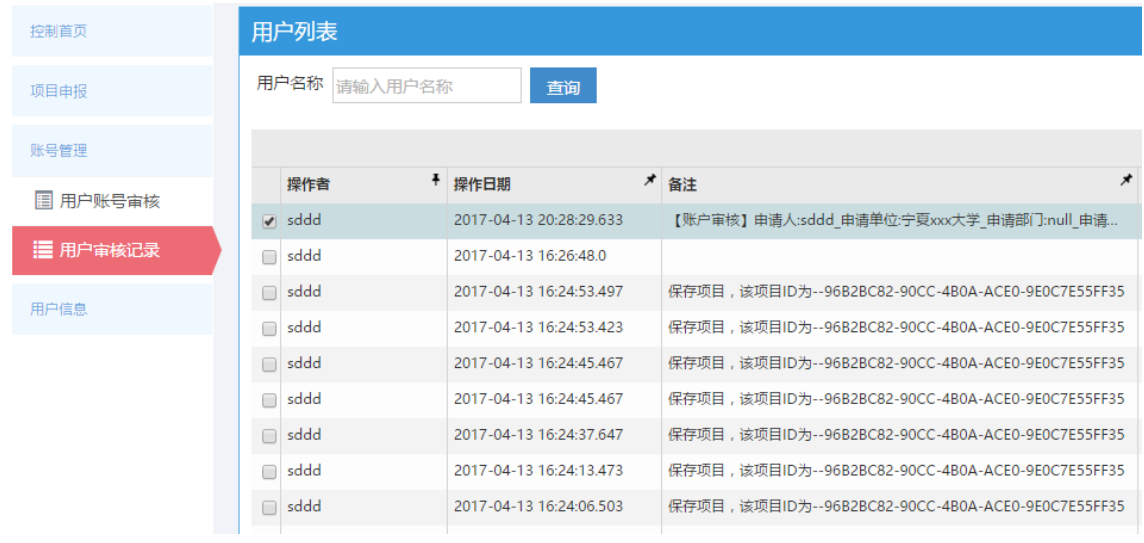

4、推荐单位管理员可以在"账号管理-用户管理"中查询用户,查询且新增下级企

业/单位。

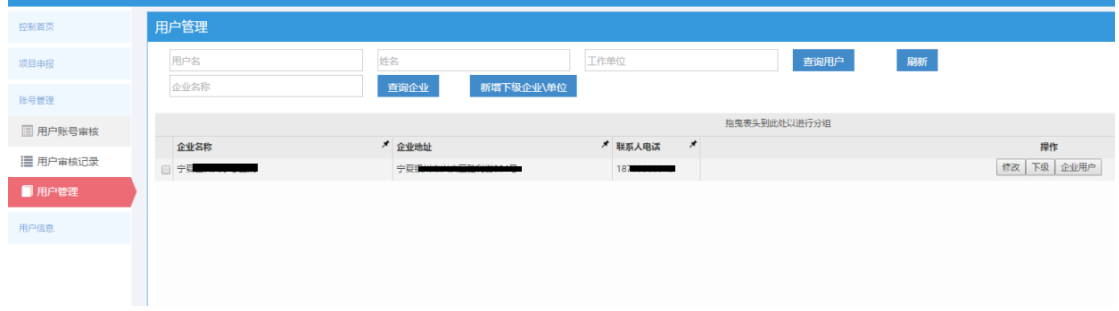

## <span id="page-30-0"></span>**5.2** 用户信息

为推荐单位管理员提供个人信息、单位信息的维护,以及单位人员的管理功能。推 荐单位管理员可以在"个人信息"页面编辑推荐单位管理员个人基本信息,在"单位信 息"页面编辑单位信息,在"单位人员"页面对单位内部人员进行管理。

1、推荐单位管理员可以在"用户信息-个人信息"中完善个人信息,包括用户个人 信息以及研究成果,其中修改用户所在单位可以通过层级树进行选择;

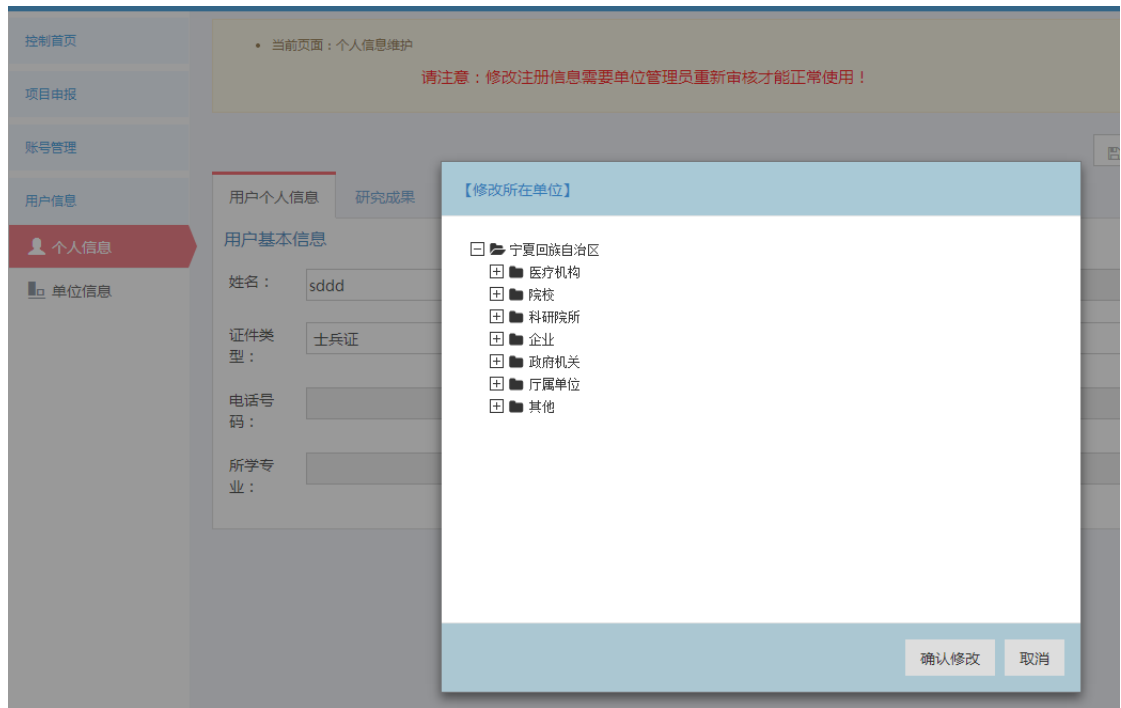

、推荐单位管理员可以在"单位信息"里完善所在单位信息;

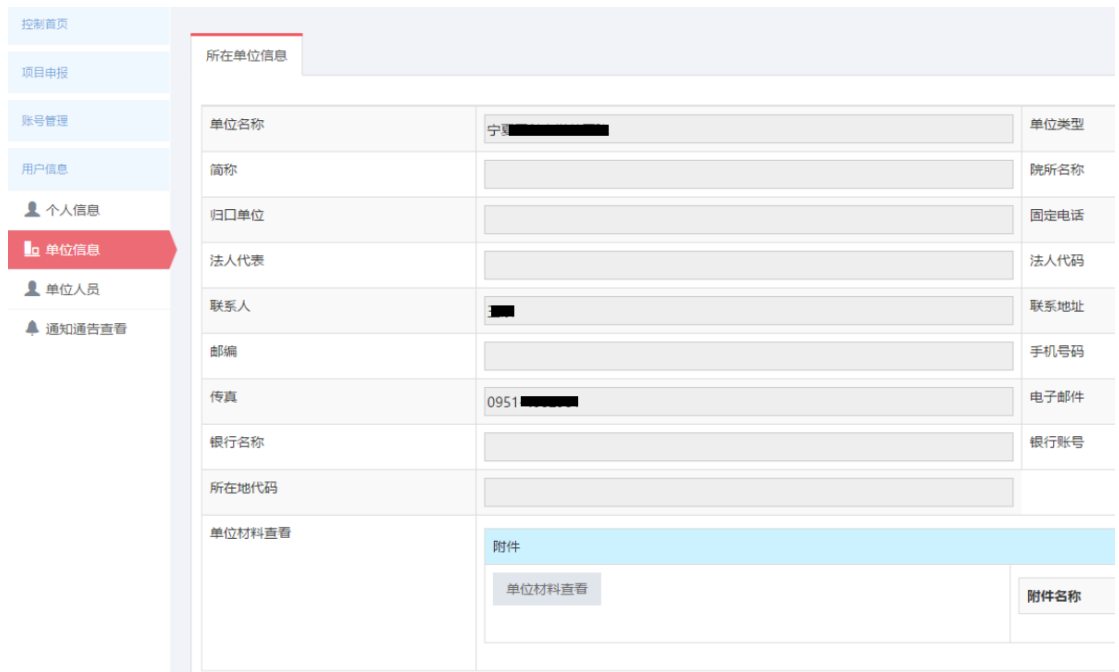

、推荐单位管理员可以在"单位人员"里新增或者查询企业/单位人员;

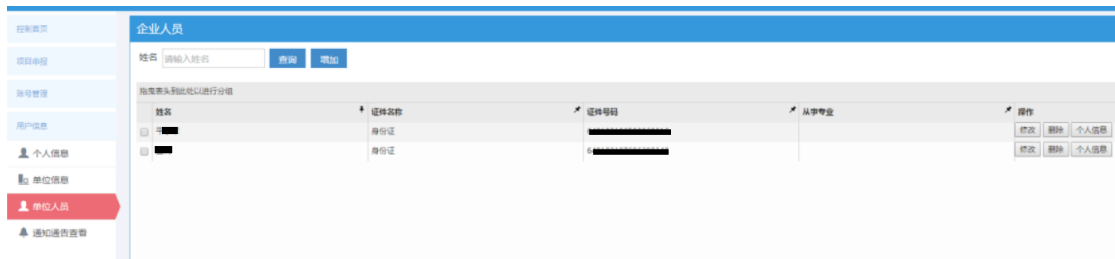

4、在"用户信息-个人信息/单位信息"页面点击"修改注册信息"按钮进行注册信 息修改并且保存,退出系统再次登录进行项目申报时,需要上级管理员重新审核才能正 常使用,否则会弹出提示框提醒账户正在审核中;

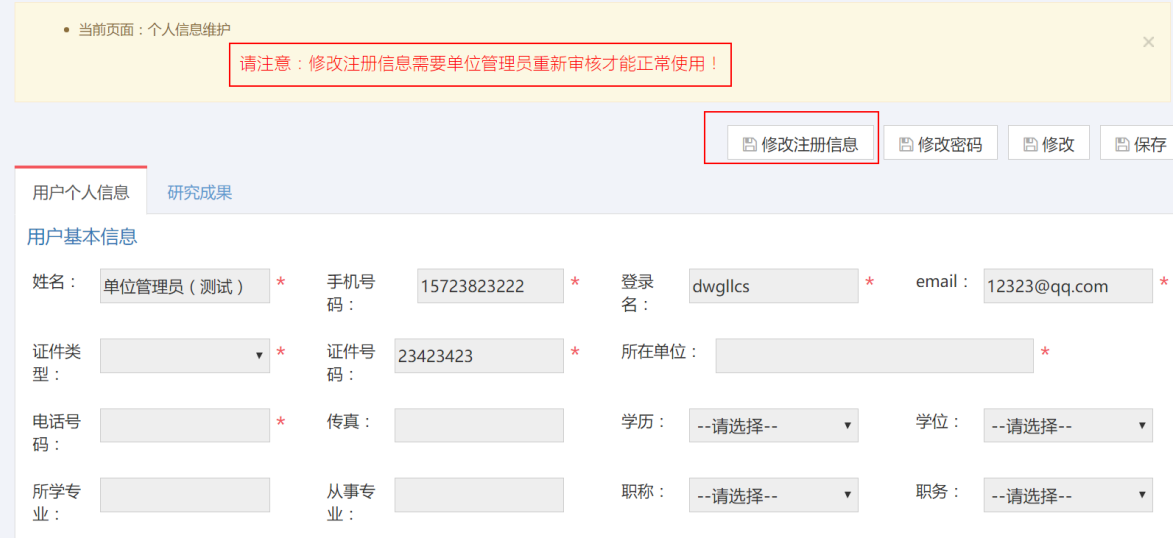

其中修改用户所在单位可以通过层级树进行选择;

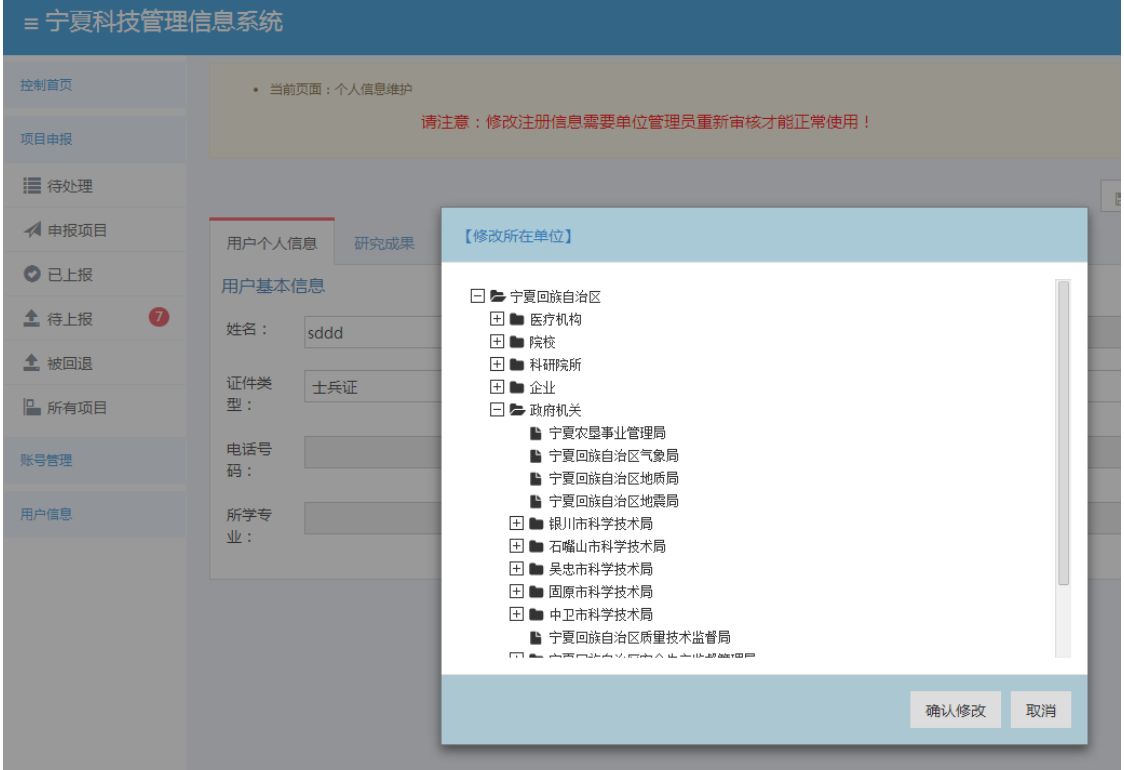

需要修改上级归口部门,在用户信息-单位信息点击"修改注册信息"按钮,上级归 口部门类型、上级归口部门、具体归口部门三部分内容会变成下拉框,用户可以重新进 行选择。

32

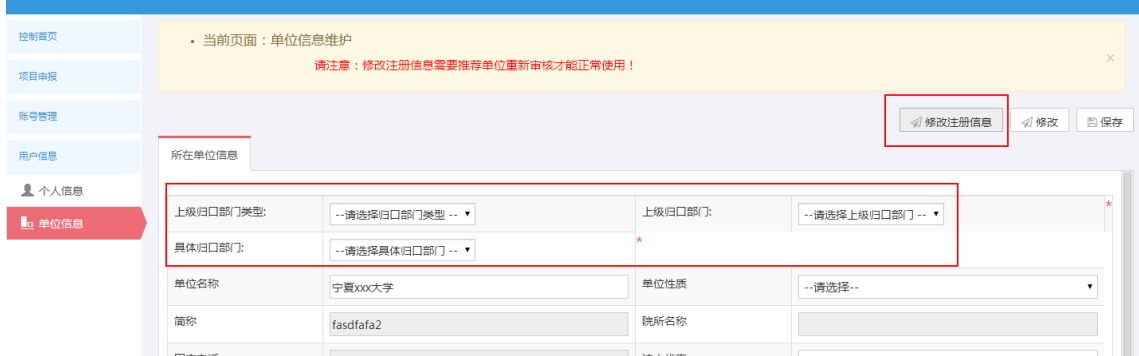

# <span id="page-33-0"></span>**5.3** 系统退出

用户操作完毕后,退出系统。

1、用户确认已保存页面数据和资料,可通过页面相应保存功能进行;

2、点击系统右上角的"退出"按钮,用户登出自动跳转到系统首页;

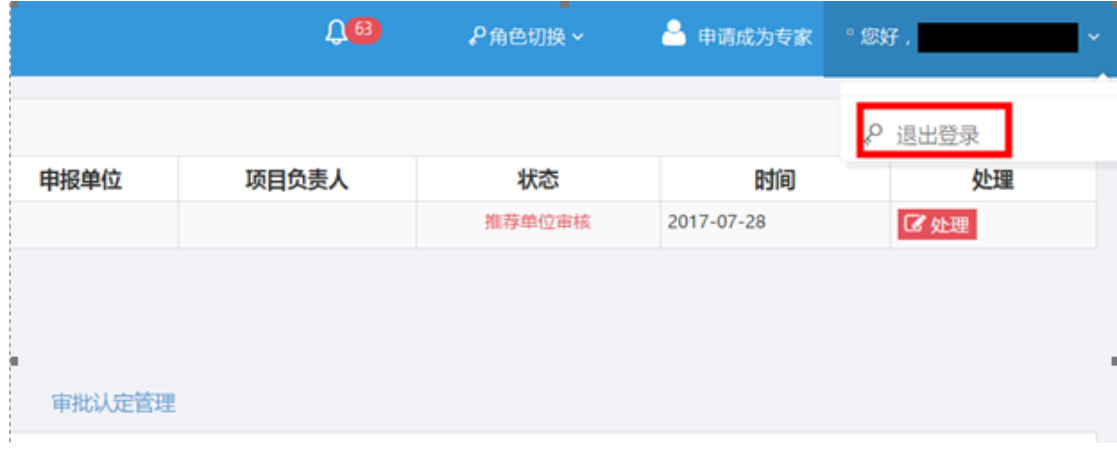

3、关闭浏览器。